# **Medical Office System Chapter 12: Support File Maintenance**

# **This chapter discusses**

- each of the support files used with the Medical Office System.
- the support files used to define letters, medical notes, and procedure groups.
- ! mass data entry for diagnoses, procedures, insurance carriers, and diagnostic labs
- authorized user access and control.

# **Introduction**

The "Support File Maintenance Menu" includes access to a variety of options: support files, summary files, and letter-writing operations. Many options represent files used during Daily Input as pop up screens and browses. Keeping these files updated will speed up daily activities.

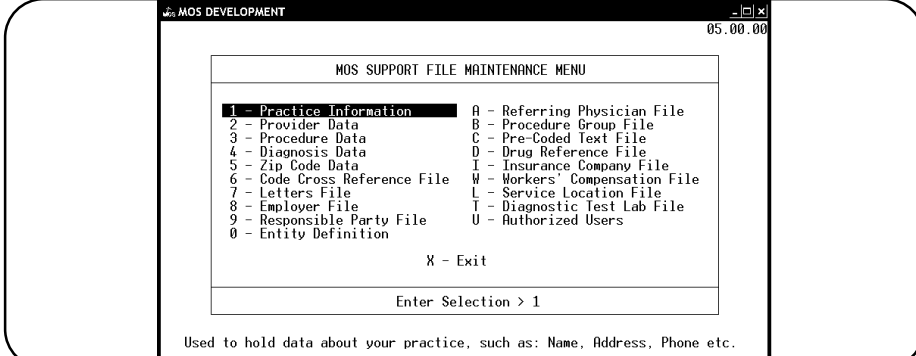

**Figure 12-1** : Support Maintenance Menu

In this chapter, the direct modification of the support files is discussed. Data entry, modification, addition and deletion of records in the Support Files are discussed.

*Note: If you did not read Chapter 3, "Traversing the MOS", you should do so before continuing with this chapter.*

The first option, Practice Information, was covered completely in Chapter 5 and will not be repeated here.

### *Finding Records (Choose Record Operations Menu)*

After choosing one menu option, the Record Selection Menu will be displayed, see Figure 12.1. To find an already-existing record, search for the record using one of these options. For a complete explanation of each of these functions, read Chapter 13, "The Record Selection Menu."

### *Add Records Mode*

PROCEDURE FILE MAINTENANCE Choose Record Operation <u> 1 - Record Number</u> 2 - Scan For Ree<br>3 - Add Records Scan For Records Index Selection 4 5 - Ioggle Browse Mode Browse is OFF<br>6 - Fuzzy Search  $X - Exit$  $\sqrt{10}$  - Help Enter Selection  $> 1$ 

**Figure 12-2** : Record Selection Menu

To add records to the file, use option 3 - Add Records. In add records mode, after saving one record the next will be displayed, and so on until the add records mode is ended by canceling when a new record is displayed.

### *Using Record Options (Record Management Prompts)*

After selecting an already-created record, a line of options -- Delete, Hardcopy, Update, Exit, Print Form, and Browse -- appears at the bottom of the screen. See Figure 12.1. Although not listed on the option line, the up and down arrow keys will move to the previous or next record. (Record numbers appear at the lower right corner of the screen but are only for reference. The record number is not used as a location for this data.)

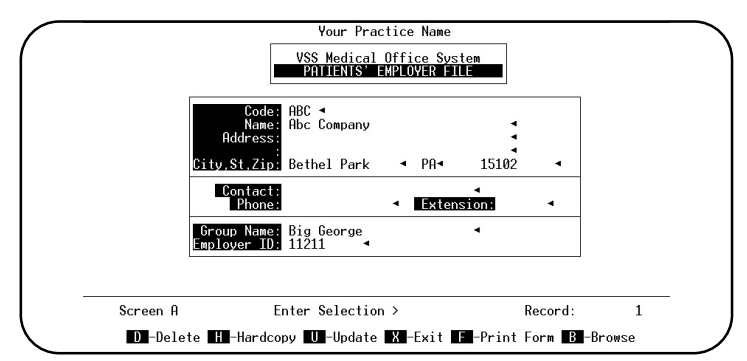

**Figure 12-3** : Record Management Prompts

### *Deleting a Record*

Press  $\boxed{D}$  to delete a record. This message appears at the bottom of the screen:

**A Record Deletion Has Been Requested - Confirm (Y/N)** 

Press  $\overline{Y}$  to confirm the deletion and add the record to the list of free (reusable) records. If the request for deletion was made in error, press  $\boxed{\textbf{N}}$  to cancel the deletion. **NEVER delete any record that may be currently referenced by a patient or invoice.** To protect the accuracy of your data, some records will not allow deletion. In some support files, a verification that the data is not in use is done before deletion is allowed. This procedure can take some time, if your data is extensive. It is best to allow this test to be done. In the extreme case that the record must still be deleted, an override has been inserted. Press  $\boxed{!}$  at the question instead of  $\boxed{Y}$  or  $\boxed{N}$  and the deletion is done without validation. This can be helpful when a duplicate code has been added.

### *Making a Hardcopy*

To make a hardcopy of the record, make sure that your printer is on and on-line, and press  $[H]$ . (If your system includes a spooler, the report can be spooled now and printed later.)

### *Updating a Record*

To update a record, press  $\boxed{U}$  . The cursor will move to the first updatable field on the screen; use the  $\boxed{\text{EMTE}}$  and  $\boxed{\text{H}}$  keys to skip fields that do not have to be changed, and change entries by typing over them.

### *Browse Option*

The browse option will display up to 20 records at a time to make it easier to find the one needed. Press  $\boxed{B}$  for the browse option. The order of the browse is determined by the choice made on the Record Selection Menu. If the choice was for a record number, then the records are displayed in record number order. If the choice was by the code or key field using the Index Selection, then the records are displayed in code or key order.

For more information about using the browse functions available at the bottom of a browse screen, see Page 13-7, "Choose Record Operations".

#### *Saving New or Changed Records*

To save your new or changed record, press  $\mathbb{R}$ . If in add records mode, the next empty record appears, ready to be filled. To exit from the add-records mode, press  $\boxed{\text{CTEL}}$  +  $\boxed{\text{BBEAK}}$  after an empty record is displayed. The option line appears, then press  $\overline{X}$  to exit. If changing already-created records, the Record Management Prompts are displayed.

#### *Exiting a file*

To exit a file, press  $\boxed{\times}$ . The Record Selection Menu is displayed. Pick another option or press  $\boxed{\times}$ to return to the Support File Maintenance Menu.

**Print a Form** In some support files, the selection Print **Forms** is available. Select a form from the list displayed and press  $\boxed{\text{ENTER}}$ . The form will be printed on the currently selected printer. If this option is selected and no forms are available, a message will be displayed that indicates there are no forms available.

### **2 - Provider Data**

The Provider File contains information about each physician. Information in this file is necessary for the correct functioning of the Appointment Scheduler and must be defined.

The maintenance password is required to update this file.

To get to the Provider file, press  $\boxed{6}$  at the Main Menu, then  $\boxed{2}$  at the Support File Maintenance Menu.

*Note: Entries can also be added or changed during Daily Input.*

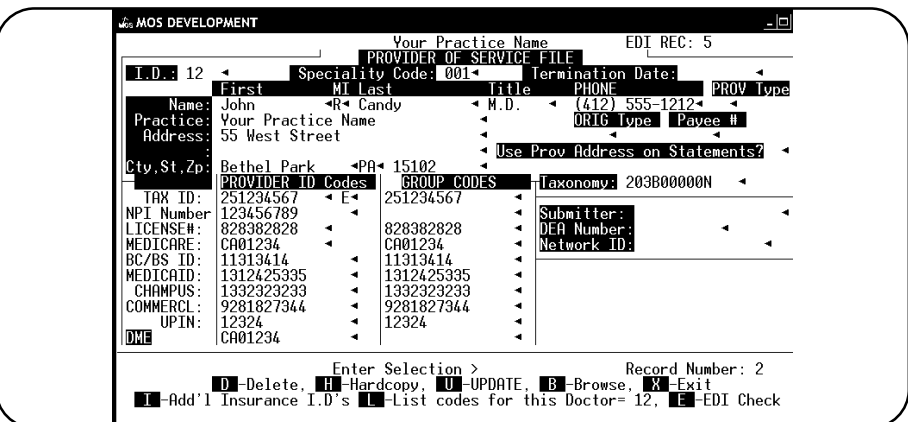

**Figure 12-4** : The Provider Record

*I.D.* The I.D. can be up to four alphanumeric characters long and is usually the provider's initials. *Specialty Code Code File Browse* The provider's code for their specialty. Press  $\lceil \overline{\mathsf{F6}} \rceil$  for a list. *First Name* The provider's first name.

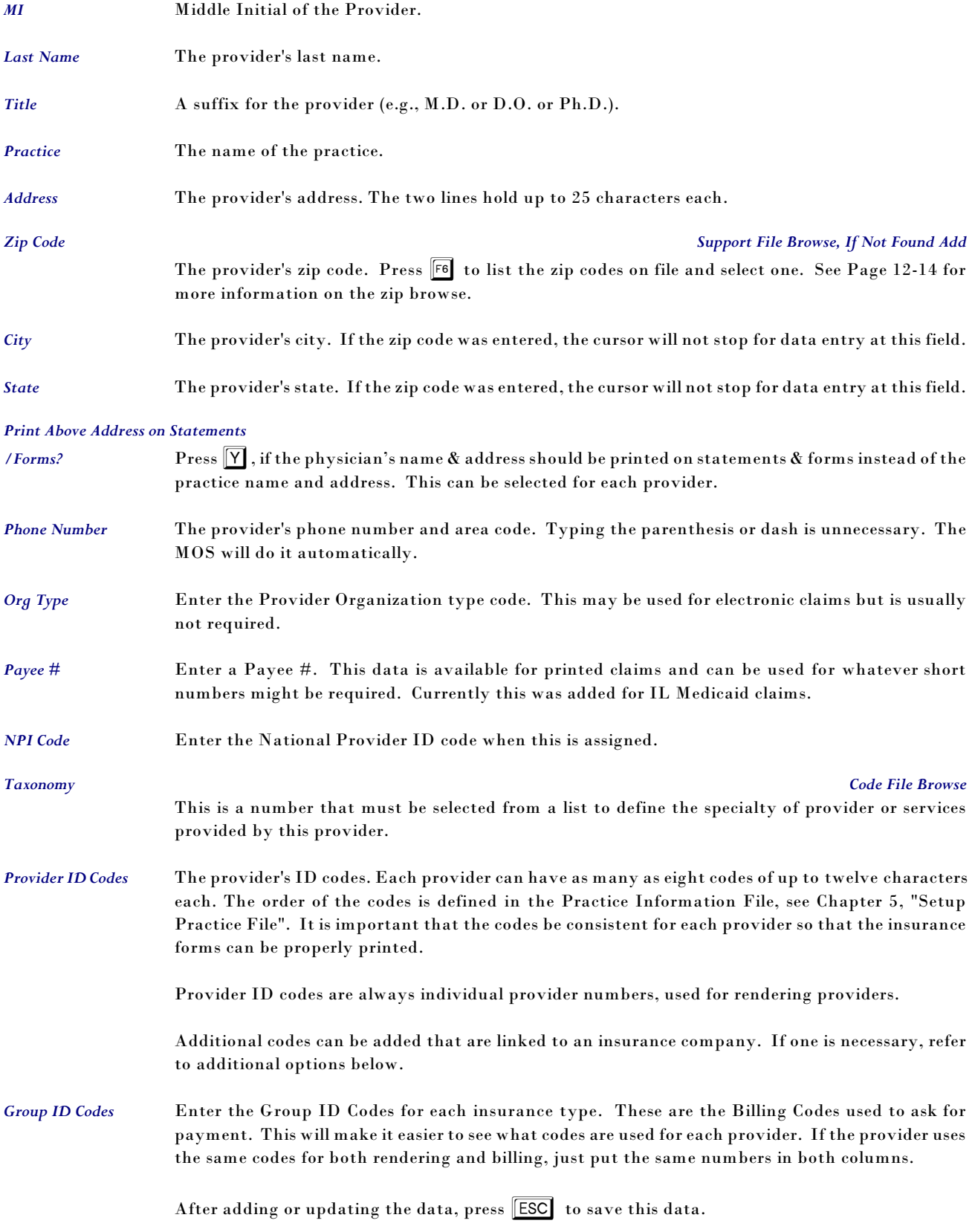

If a scheduling password was assigned, a prompt will ask for it at this time. The scheduling password is required for access to the next screen. If there is no scheduling password assigned or the password is entered properly, the scheduling screen is displayed as shown in figure 12.1.

This is where the schedule for each provider in your practice is supplied. This schedule allows for seven days of the week and allows up to three groups of hours per day.

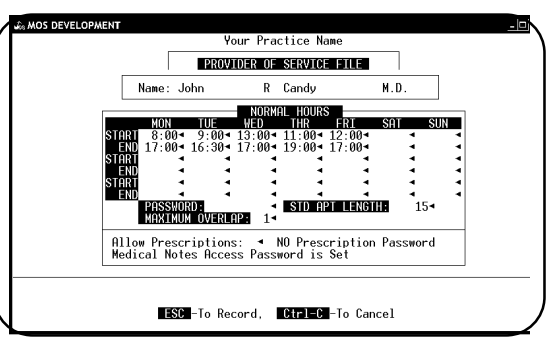

**Figure 12-5** : Provider Schedule

- *Start* This is the starting time for an availability period. Use military time to enter the time. There are three start times per-day.
- *End* This is the ending time for an availability period. Use military time to enter the time. There are three end times per-day.

*Password* Passwords are used to prevent unauthorized modification of a provider's schedule and passwords.

*Std Apt Length* This is the default number of minutes for each appointment. This may be overridden when scheduling appointments.

*Maximum Overlap* This indicates how many appointments may be scheduled per time period. A warning will be given if more patients are scheduled than suggested by this entry. Each provider can identify this overlap amount.

For more information about the scheduler see Chapter 19, "The Scheduler".

*Allow Prescriptions* Enter  $\boxed{Y}$  to allow prescriptions. To print a prescription will require a password. This should be very restricted. Prescription formats and printing has not been fully developed.

Press **ESC** to save the data on this screen.

**Change Medical Records Password? (Y/N) >** 

Answer  $\lceil \overline{Y} \rceil$  if you wish to change the medical records password. This is used to close Medical Records and make them permanent. Enter the new password at the prompt.

**Change Prescription Password? (Y/N) >** 

Answer  $\lceil \overline{\gamma} \rceil$  if you wish to change the prescription password. This is used to print prescriptions. Enter the new password at the prompt.

### *Additional Options*

### *I - Additional Insurance I.D.s*

Use the cross reference file to assign a special Provider ID's to specific carriers. This can also be used if the ID numbers listed on the provider screen should be longer than 12 characters. A number listed in the cross-reference file will supersede any general number listed for a carrier type on insurance forms and when submitting electronically.

Select  $\Box$  from the Enter Selection option to add ID numbers that must be reported on insurance forms, instead of the numbers listed on this screen. A prompt will display with

**Enter Insurance Company Code (Leave BLANK to END) >** 

Enter a code for the insurance company and press ENTER . Then the prompt for the Provider ID is displayed. If an ID is already on file for this Carrier and Provider the number is displayed. You can correct it at this time or just press  $\sqrt{\text{ENTER}}$ 

**Enter Provider ID for Insurance Company: XXXX >** 

Enter the company specific ID code. Then indicate the type of number supplied. This will insure that the number is used correctly.

**Rendering Billing ALL** 

To display or edit the codes that have been assigned use the second selection.

### *L List Codes for this Doctor*

Press  $\boxed{\Box}$  to list all the codes added for this provider. A display will list the codes with the options to Change, Add or Exit.

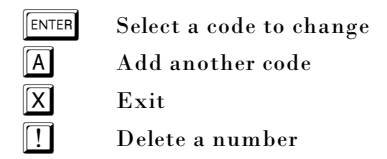

To insert this code on an insurance form, use insurance form field 179 (Primary ins co prac xref ins provider ID Billing). This code is assigned the INSURANCE PRACTICE ID and if a Cross Reference code exists for this carrier and provider the field is replaced

| <b>26 MOS DEVELOPMENT</b> |                                   |                         |                    |        |                                                                                     |                   |                        |
|---------------------------|-----------------------------------|-------------------------|--------------------|--------|-------------------------------------------------------------------------------------|-------------------|------------------------|
|                           |                                   |                         | Your Practice Name |        |                                                                                     | $\pm$ 1           |                        |
| 1.0.11                    |                                   | Speciality Code: $01 -$ |                    |        | PROVIDER OF SERVICE FILE<br>Termination Date:                                       |                   |                        |
|                           | First                             | MI Last                 |                    |        | <b>Title</b><br>PHONE                                                               |                   | PROV Type              |
|                           | Name: Vicki                       | $46$ Henry              |                    | → M.D. | $\blacksquare$                                                                      | $(412)$ 555-4545- |                        |
| Practice:                 | Vicki G Henry M.D.                |                         |                    |        |                                                                                     | ORIG Type Pavee # |                        |
|                           | Address: 100 River Run Road       |                         |                    |        | ดด1 ≁                                                                               | $005 -$           |                        |
|                           | Suite 311                         |                         |                    |        | Use Prov Address on Statements? N                                                   |                   |                        |
|                           | Cty.St.Zp: Carmichaels 4PA4 15333 |                         |                    |        |                                                                                     |                   |                        |
|                           | <b>PROVIDER ID Codes I</b>        |                         |                    |        | GROUP CODES $\overline{r}$ $\overline{l}$ axonomy: 207000000X $\rightarrow$         |                   |                        |
| TAXID:                    | 555125555                         | - S →                   | Beginning of File- |        |                                                                                     |                   |                        |
| NPI Number                |                                   |                         |                    |        | EDI INS Doctors' ID                                                                 | R/0/B/T           |                        |
| LICENSE#:<br>MEDTCARE:    | PD012995E<br>PMC173128            |                         | ×                  | AARP   | AARPXX2929292                                                                       |                   |                        |
| BC/BS ID:                 | <b>PBS337223</b>                  |                         | 3<br>$\star$       | BS65   | BS65XXS7S7                                                                          |                   | All Types<br>All Types |
| MEDICAID:                 | PMD1566801                        |                         |                    | MC .   | <b>MYMC91919</b>                                                                    |                   | Rendering              |
| CHAMPUS:                  | PCH1717171                        |                         | $\star$            | MC     | NETWORK12345                                                                        |                   | Network ID             |
| COMMERCL:                 | PC0M182821                        |                         |                    | MC2    | RAILROAD2                                                                           |                   | All Tupes              |
| UPTN:                     | B45893                            |                         |                    |        |                                                                                     |                   |                        |
| DME                       | 918173128                         | ٠                       | End of File-       |        |                                                                                     |                   |                        |
|                           |                                   |                         |                    |        |                                                                                     |                   |                        |
|                           |                                   |                         |                    |        |                                                                                     |                   |                        |
|                           |                                   |                         |                    |        | F -Fix EDI, E -View EDI, B -Delete Item<br>- - Select - A -Add, C -Change, X - EXIT |                   |                        |
|                           |                                   |                         |                    |        |                                                                                     |                   |                        |
|                           |                                   |                         |                    |        |                                                                                     |                   |                        |

**Figure 12-6**: Cross Reference Codes For a Provider

with that ID number. The Insurance Practice ID is the number listed on the insurance company record. This is a number assigned to the practice by this carrier. Additional numbers can be listed for providers from the insurance company screen.

If this is only used for a particular carrier, a copy of the HCFA form can be made just for that carrier. The new code field can then replace the appropriate code.

To use the Rendering number use insurance form fields 945-950 for lines 1-6 on the claim form.

# **Deleting a Provider**

If over the course of your business, you find it necessary to delete a provider, this option is available. However, for your protection, the provider must not still be in use in the system. A check is run to insure that all references to this provider have been removed from patient records and claims. It is best, if the claims have worked through the system, been paid and purged in the normal way.

Press  $\boxed{D}$  from the prompts and the following question will appear:

**Request to Delete Provider. Continue? (Y/N) >** 

Press  $Y$  to delete the provider but to first check to see if the provider is still on record for any claims or services. Once a check is made, a prompt will indicate if the deletion is allowed. If a problem is found, a message will indicate where the conflict can be found.

Press  $\left\lfloor \frac{1}{2} \right\rfloor$  To delete the provider without checking for current use. This is helpful if the provider code has somehow been duplicated. Deleting a provider that is referenced on current data can cause malfunctions of the system. Only do this in extreme circumstances and check with MOS Support first.

### *Billing and Rendering Provider ID's on Paper and Electronic Claims*

A full explanation can be found in Chapter 15 on using the provider numbers on claims.

Special insurance form fields will provide a smarter way of filling provider number fields for insurance forms. Insurance form field 179 will be loaded with the following steps. And will properly select the right number from the Provider Screen, Insurance File and Cross-Reference as detailed below.

*Billing Doctor* 1. Load the correct provider number from the provider screen depending on the Insurance Type of the primary carrier.

2. If the primary carrier screen has a Practice ID filled in then use the Practice ID.

3. If a code has been added to the Additional ID Numbers (Cross-Reference ) file for that doctor and specifically for the primary insurance company than use the code for ALL Types.

4. If a code has been added to the Additional ID Numbers (Cross-Reference ) file for that doctor and specifically for the primary insurance company than use the code for Billing Provider.

#### *Cross-Reference Numbers*

These numbers can be added from the Provider Data and are specific to a carrier. You can identify a number as for ALL Types, Billing or Rendering. They can be 20 characters long so can allow for a longer number than might be available on the Provider Data.

*Rendering Doctor* Now if you have the same difficulty with the rendering provider numbers, they can be handled in the same way. Like all service line data, there is a different number for each line. On service line 1, you can place 945 in 24K to print the correct rendering provider code for the provider of service for procedure 1, the other lines will use insurance form field 946-950. These are loaded in the same sequence as the billing provider. The only difference is will be in step 4 where it will use the Rendering Provider number as the final option.

# **3 - Procedure Data**

This file contains all the procedures used in your practice. These procedures can also be added or changed during Daily Input.

The maintenance password is required to access this file.

To get to the Procedure file, press  $\boxed{6}$  at the Main Menu, then  $\boxed{3}$  at the Support File Maintenance Menu.

*Note: Entries can also be added or changed during Daily Input.*

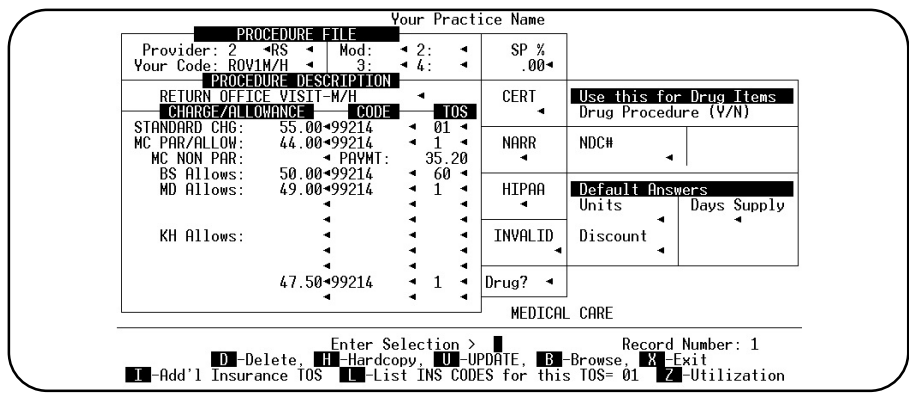

**Figure 12-7** : The Procedure Record

To better display the information, the Utilization box has been set aside. To display this box on the screen press  $\boxed{Z}$ . Then the Utilization box is displayed instead of the new NDC and Drug Information. Month-to-Date Times and Amounts, and Year-to-Date Times and Amounts are statistical information maintained by the Medical Office System. *Provider* Enter a provider code, if the procedure is for a specific provider, or leave blank for all providers. To track procedure utilization by provider or set up a different charge schedule for each provider, creating a procedure record for each provider will be necessary. *RS* (Routing Slip A.K.A. Super Bill) Place a "Y" if this procedure should be listed on your Routing Slip or leave blank for no. In some areas, the routing slip is called a super bill. *Your Code* A code of up to nine alphanumeric characters can be assigned to identify this procedure. This code may be a mnemonic such as IOV for initial office visit or use the actual CPT code. Be consistent in the way this is used. This code will be able to identify a procedure in addition to the code in all situations within the MOS. Do NOT change the codes used once they are referenced by services in the MOS. Add a new procedure record with the new code assigned and begin using that code record for all new service entries. Change the description of this code in a way that will show this procedure is no longer used. It can only be deleted when, the procedure utilization is all blank for as many years as history is saved on your system. *Modifiers* If this procedure requires modifiers add them at this point. Modifiers can also be added on service lines as required. Up to 4 modifiers can be assigned to this procedure. If you need to see the additional modifiers when adding service lines, use Charge Screen "TT". This can be set as the default charge line screen in the practice information. The default charge line screen only displays the first 2 modifiers. *Description* Enter a description for this procedure code, up to 30 characters. This description will be available to print on insurance forms and routing slips. The description can be modified when listed on an individual claim. *Standard Charge* The standard charge for the procedure. (Remember that the standard charge can be overridden in Daily Input.) *Code (CPT)* "Current Procedural Terminology" code. The CPT code can be as many as nine alphanumeric characters. The code used on the insurance forms is variable depending on the insurance carrier. This is the default code for most. If this is not found, Your Code is used. *Note: Leave this field blank, if the CPT code was entered as "Your Code".*

*TOS (Type of Service) Browse*

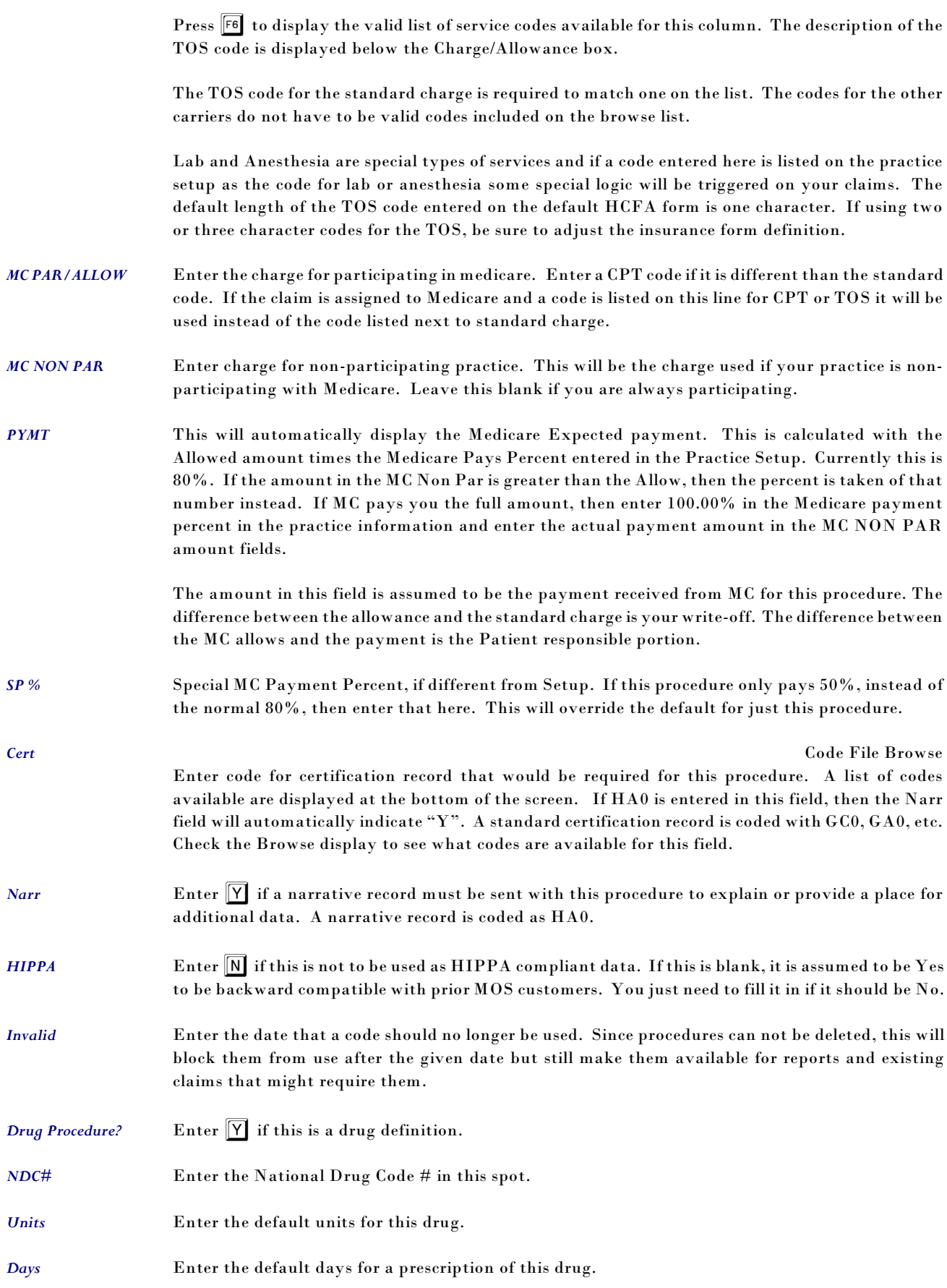

#### *Updating Standard Charges and MC Allowances*

On the Procedure/Diagnosis Report Menu there are two reports that can be used to quickly update prices. The "Change MC Allowances" report will allow you to enter the new Medicare Allowances when they are published each year. This will walk through the procedures and display each one. The price can remain the same or be changed and all the items are printed with the price before and after so the changes can be verified.

A similar function is available for Standard Charges that will allow a quick way to change prices.

These are explained in more detail in Chapter 11 with the report information.  $\boxed{5}$  - Reports Main Menu,  $\lceil \cdot \rceil$  - Diagnosis/Procedure Menu and the reports are listed here.

#### *Special Pricing / CPT codes / TOS codes*

Each procedure has additional fields charge/allowance. These are available to define pricing schedules for each insurance company that does not accept the standard charge. When a new insurance company is added, a procedure allowance can be identified. The default for all carriers is "0", which is your standard charge and Medicare. If any carrier has a procedure allowance other than "0", the Procedure code and TOS code can also be varied for that carrier or group of carriers.

When a charge line is entered for a carrier that has a Procedure Allowance other than 0, the amount entered for the charge can be the standard charge or the allowed amount. If the "Charge Allowed?" answer is "Y" on the Insurance Carrier Screen, then the Allowed amount is automatically entered as the Charge amount for the service line. If the "Charge Allowed?" answer is "N" on the Insurance Carrier Screen, then the Standard Charge amount is automatically entered as the Charge for this service, but when a payment is received the Allowed Amount is automatically entered as the expected payment amount.

In many states, the Medicaid claims require a different TOS code. For more information see the Insurance File section later in this chapter.

A new TOS cross-reference will allow this to be entered once and to change the standard TOS to a special on just for an individual carrier. It is not necessary to correct it on each procedure.

#### *Additional Options*

#### *I Additional Insurance TOS*

Select  $\left[\begin{array}{c} \bullet \end{array}\right]$  from the Enter Selection option to add ID numbers that must be reported on insurance forms, instead of the numbers listed on this screen. A prompt will display with

```
Enter Insurance Company Code (Leave BLANK to END) >
```
Enter a code for the insurance company and press  $\boxed{\text{ENTER}}$ . A second prompt appears:

```
Enter TOS CODE for Insurance Company: XXXX >
```
Enter the company specific code.

To display or edit the codes that have been assigned use the second selection. Remember that on an insurance form the TOS code is only 2 characters.

### *L List INS CODES for this TOS*

Press  $\boxed{\Box}$  to list all the TOS codes added for this procedure. A display will list the codes with the options to Change, Add or Exit.

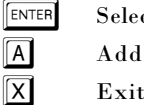

ENTER Select a code to change Add another code

The Cross Reference code is used on insurance forms if the responsible carrier has a code that matched to a TOS code. For example, if the TOS code is "1" on the procedure code and for this carrier a code "1" should be changed to "F" then that will be done automatically.

To insert this code on an insurance form, use insurance form field 179. This will be blank if you have not entered a code for this insurance company and this provider.

If this is only used for a particular carrier, a copy of the HCFA form can be made just for that carrier. The new code field can then replace the appropriate code.

#### *Comments*

We recommend that a new list of procedures in both code and alphabetic order be printed if the procedure file has been modified extensively. This operation is reached from "The Reports Menu", then the "Diagnosis/Procedure Menu".

After entering a provider number, the following pop up box will be displayed when the record is saved. (press  $\left|\mathsf{Esc}\right|$ .)

#### *Procedures by Provider*

When a procedure is saved, with a provider ID, an option will appear that will allow this same procedure to be created for other providers at the same time. This is helpful to remind you to make a new procedure for each provider. Tracking procedures by provider gives you additional statistical information to help analyze your practice.

Enter any additional provider codes that should have the same procedure added. Just ENTER when all have been added.

*Note: The MOS will always leave a procedure record with no provider code assigned to accumulate utilization totals. DO NOT DELETE THE DUPLICATE RECORD. It is required by the MOS.* 

If the charges vary for any particular providers, modify the standard charge on those procedures.

#### *Adding A New Provider for each procedure code to your system*

If you have a new provider, and wish to copy each procedure and create a new procedure record for that provider there is a new report available.

 $\boxed{5}$  - Reports Main Menu,  $\boxed{1}$  - Diagnosis/Procedure Menu,  $\boxed{1}$  - Duplicate Proc Codes for New Dr. Run this once for each new provider. Refer to report instructions for more information about this report.

### *Medicare Allowances and Participating/Non-Participating Allowances.*

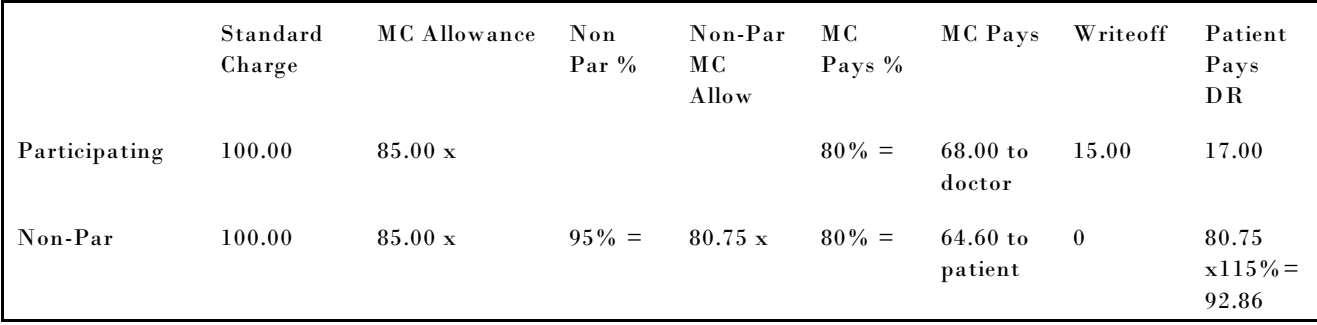

Standard Charge: \$100.00 MC Allowance: 85.00

If you are non-participating then the MC allowance is reduced by 5%.

Non-Participating allowance is  $85.00 \times .95 = 80.75$ 

Now MC pays 80% of the MC Allowance if you are participating and 80% of the Non-Participating allowance if you are not participating.

The SP% on the Procedure screen will override the 80% normally paid by MC. Use this field if the percent is higher or lower than the default 80% of allowed.

If your standard charge is less than the allowed amount, all calculations are made based on 80% of the standard change.

The NON-Participating Allowance is a percentage of the MC Allowance. If the standard of 95% does not apply to this procedure then enter the allowance manually. It is not changed once it is entered. If it is supplied then the expected payment from MC is calculated from this allowance. If the Non-Participating allowance is blank then the 80% is taken from the Medicare Allowance.

Maximum limiting charge is 115% of the Medicare Non- Participating Physicians Fee Schedule allowance. This is the maximum amount that can be billed to the patient. The standard charge or this amount, whichever is less will be entered on insurance claims as the charge for this procedure.

# **4 - Diagnosis Data**

The Diagnosis File contains data on all diagnoses commonly used in your practice.

The maintenance password is required to change this file.

*Note: Entries can also be added or changed during Daily Input.*

To access the Diagnosis file, press  $\boxed{6}$  at the Main Menu, then  $\boxed{4}$  at the Support File Maintenance Menu.

|                           |                                  | VSS Medical Office System |                                         |                |
|---------------------------|----------------------------------|---------------------------|-----------------------------------------|----------------|
|                           |                                  | DIAGNOSIS INFORMATION     |                                         |                |
| Your Code:<br>Other Code: | $250.00 -$<br>ICD Code: 250.00 - |                           | ILIZATION<br>з<br>Jan :<br>Feb:<br>Mar: |                |
| Category:                 |                                  |                           | Apr:<br>May:                            |                |
|                           | Description                      |                           | Jun :<br>Jul:                           |                |
|                           | DIABETES MELLITUS                | ٠                         | Aug:<br>Sep:                            |                |
|                           | CODE 2                           |                           | 0ct:<br>Nov:                            |                |
|                           | DATE .                           |                           | Dec:<br>3<br>YTD:                       |                |
| Screen D                  | Enter Selection >                |                           | Record:                                 | $\mathfrak{p}$ |

**Figure 12-8** : The Diagnosis Record

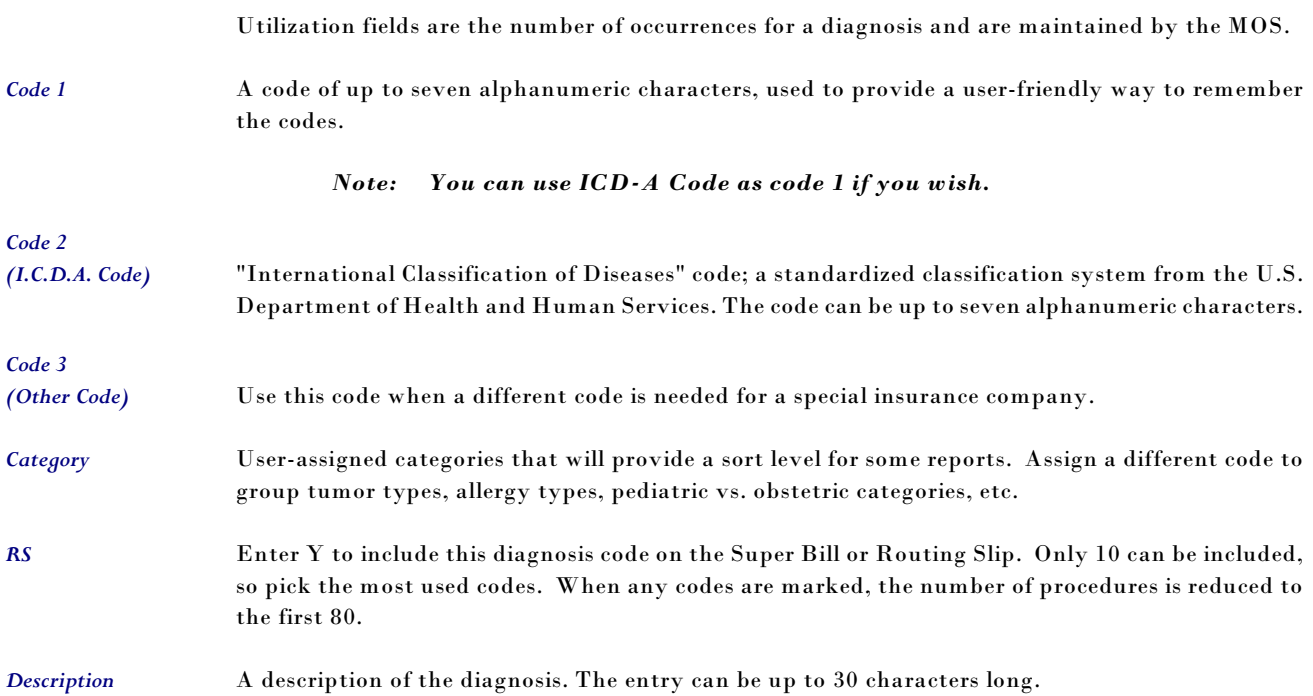

# **5 - Zip Code Data**

The Zip Code File stores the zip codes with the associated city, state, and area code, and is used to speed up data entry. When an address is required during data entry in the MOS the cursor is moved to the zip code field before entering data in the city and state fields. If the zip code entered is on file, the associated city and state will be filled automatically. (In some cases the telephone area code will also be filled automatically.)

To get to the Zip Code file, press  $\boxed{6}$  at the Main Menu, then  $\boxed{5}$  at the Support File Maintenance Menu.

*Note: Entries can also be added or changed during Daily Input.*

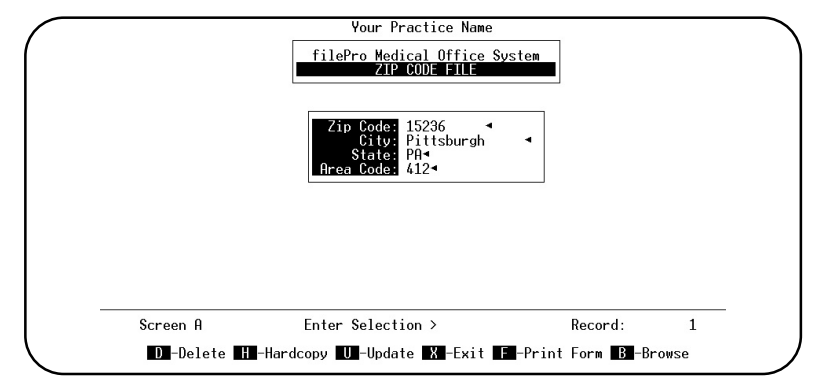

**Figure 12-9** : The Zip Code Record

*Zip Code* Type the Zip Code. *City* Type the City associated with the Zip Code. More than one city name may be added for each zip code. When using this file in data entry, if a zip code has more than one city on file, a browse list is displayed listing the cities on file. Highlight the correct one and press  $\boxed{\text{ENTER}}$ . **State** Type the state associated with the Zip Code. *Area Code* Type the telephone area code associated with the Zip Code, if there is only one. When entering a phone number in the MOS, the area code will be supplied automatically. Leave the area code blank, if a zip code can have more than one area code associated with it.

# **ZIP CODE BROWSES**

These browses are available throughout the Medical Office System system. Any place a zip code is requested this feature is available. It is perfectly normal to have more than one city listed under a single zip code. For that reason, whenever a zip is entered with more than one city listed, the browse window is displayed with the cities listed. Unless a new zip code is typed later, the city and state are not pulled again.

If more than one area code common in this zip code, leave this blank. Just fill the appropriate area code when entering the phone number.

A special secret feature is available when browsing the zip code file from Daily Input. An incorrectly entered zip can be deleted by selecting browse, then point at the zip entry to be deleted and press  $\left[\right]$ .

# **6 - Code Cross Reference File**

The Code Cross Reference File contains the code translations to be used when printing insurance forms. These are managed from the Provider File, Procedure File and Service Location File.

For a particular carrier, you can supply a special ID for a Provider, change the POS (Place of Service) code, or change the TOS (type of service) code.

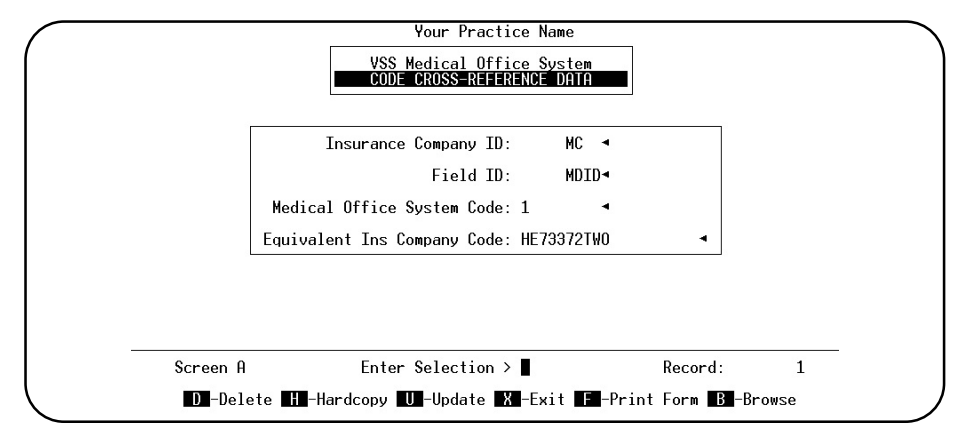

**Figure 12-10**: Cross Reference File

# **7 - Changing Letters**

The Medical Office System provides a way to compose, save, and modify patient form letters without the use of a word processor. The letters can be printed online or in a batch. For information about printing letters in a batch, see Page 11-102.

To access the letters file, press  $\boxed{6}$  at the Main Menu for the Support File Maintenance Menu then press  $\boxed{7}$  for the Letters File.

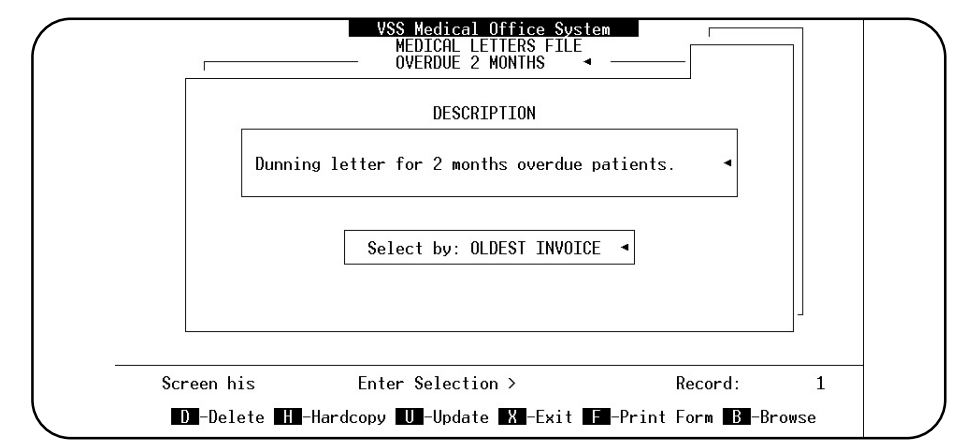

**Figure 12-11** : Letters Record

*Name* Name of the letter (20 characters).

*Description* Enter a description of the letter ( 50 characters ).

*Selected by* When entering "selected by" field a browse screen will be displayed:

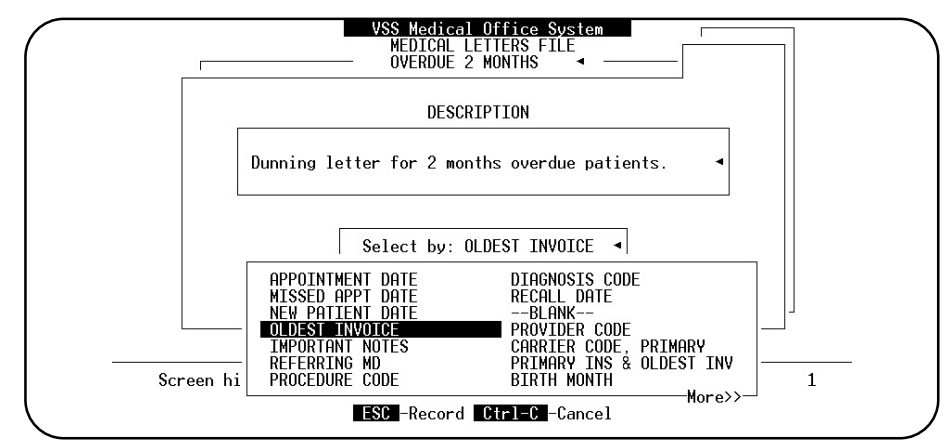

**Figure 12-12** : Letter Selection List

Use the up and down arrow keys to highlight the "selection question" that corresponds to your letter and then press e. This field determines what selection question(s) will be asked when printing the letter. The question(s) will determine which records will be selected for printing. The questions available may be expanded with future versions of MOS.

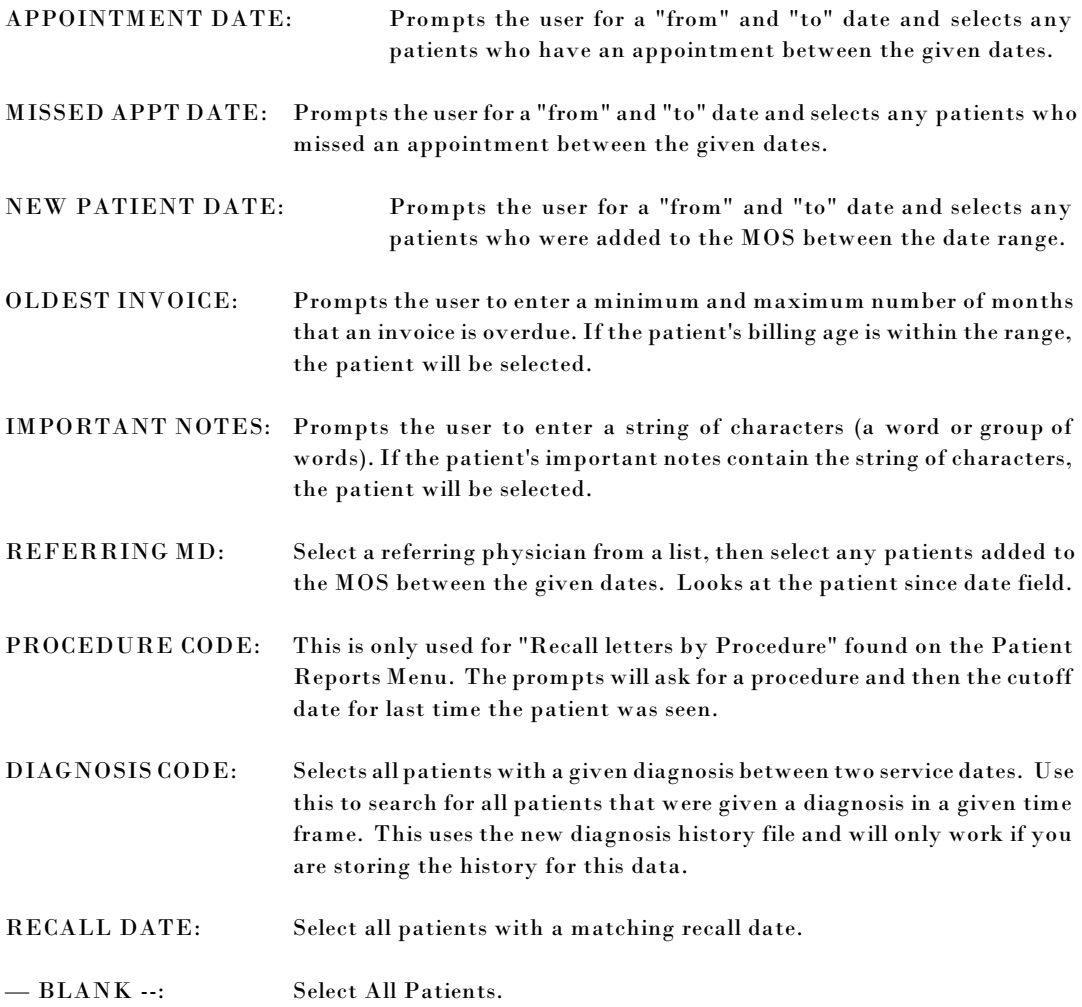

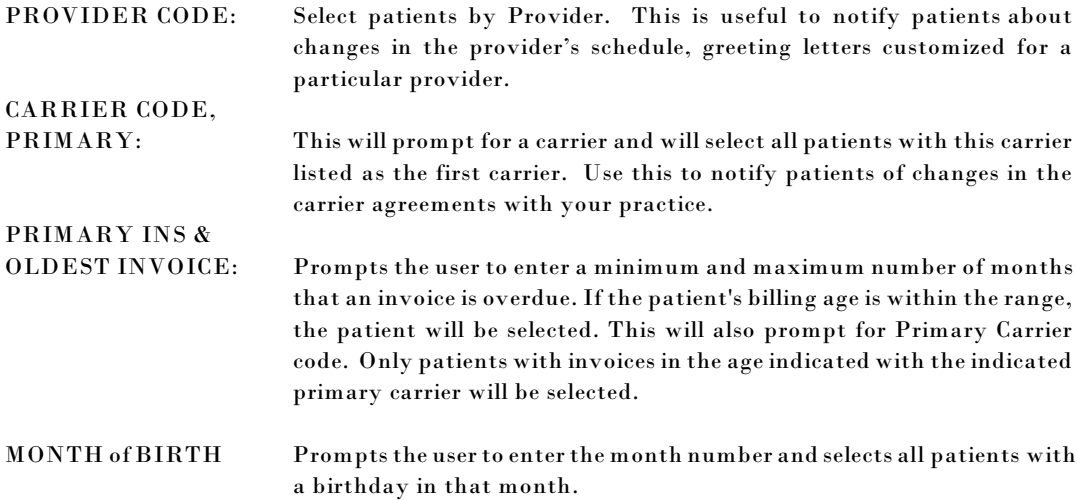

Example: You want to write a letter to be printed to patients who have a certain referring physician. Now you would choose REFERRING MD for the "selected by" field so when you print the letter you will be prompted to enter a referring physician code along with a "from" and "to" date range.

When this screen is complete, press  $\mathbb{R}$ . The "create letter" screen shown in Figure 12.1 is displayed.

#### *What Will Fit in a Letter*

A letter can include up to 100 lines of text with as many as 60 characters per line. When entering text, the MOS letter file acts like a word processor, word wrapping is done automatically. Common word processing functions such as: insert and delete characters, insert and delete lines, find a string of characters, and go to the end of a line are also available. In addition, text can be marked and pasted to allow simple methods of moving, coping and deleting blocks of text. The key strokes to do these operations appear on the menu displayed on the bottom of

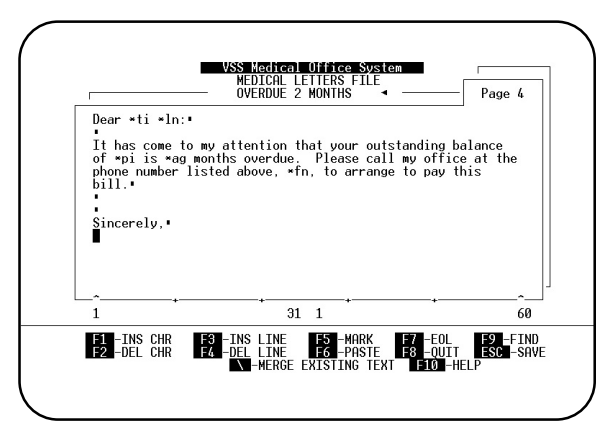

**Figure 12-13** : Letter-Definition Screen

the "create letter" screen shown in the figure 12.1.

#### *Special Size Letters*

If the first line of the letter reads "\*label", then the format will print on an envelope in column 25.

If the first line of the letter reads "\*mail", then the format will print on a label 6 lines long. The width may be up to 100 characters.

If the first line of the letter reads "\*laser", then the format will print on a 60 line page.

Any other text on the first line will create a letter for standard  $8 \times 11$  inch paper (66 lines).

#### *How to insert, delete and find text in a letter.*

For insert mode press  $\boxed{F1}$  or to delete a character press  $\boxed{F2}$ . To insert or delete a line press  $\boxed{F3}$  or  $F4$ . Move the insert point to an end of a line by pressing  $F7$  or find a string of characters (a word)

by pressing  $\boxed{F}$  (FIND). To "mark" text, place the cursor at the beginning of the text to be marked for a copy, move or deletion and press  $F_5$ . The following menu bar will be displayed:

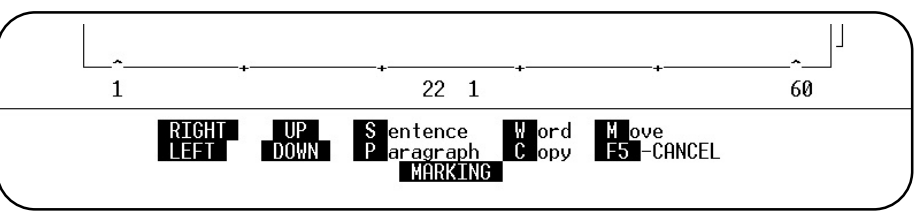

**Figure 12-14** : Letter-Definition Screen

Press  $\boxed{S}$  to mark a sentence,  $\boxed{P}$  to mark a paragraph or  $\boxed{W}$  to mark a word. Use the arrow keys to mark additional text. When text is marked, it becomes highlighted.

After the block of text has been marked or highlighted say what should be done with the next key stroke. Press  $\boxed{\mathbb{C}}$  to copy, or press  $\boxed{\mathbb{M}}$  to move or delete. If "M" was selected, the marked text will be saved in a buffer and removed from the remaining text.

After saving the marked text (pressing "C" or "M"), the "create letter" screen will reactivate and the word "Paste" followed by a number will be displayed at the bottom of the "create letter" screen. The number represents the number of characters of marked text saved in the buffer. To insert the saved text, place the cursor in the correct position and press  $\lceil \mathsf{F6} \rceil$  (PASTE).

### *Merging Text*

Text can be defined in the Pre-Coded Text File and then merged into a MOS letter.

Fields, identified by an asterisk (\*) followed by two characters, say to the MOS to supply information to the letter when printing. For example letters can be printed in a batch with variable information like patients' name, the address, account number, etc. by entering the associated field into the letter.

Pre-coded text is available to make letter writing quicker and easier -- for example, broken bones, sprains, next visit and other standard text can be merged into a MOS letter.

For more information about pre-coded text and fields see the "Pre-coded Text File" section later in this chapter.

To merge a field or pre-coded text, position the cursor in the correct location and press  $\[\]\$ . A browse with the available fields and pre-coded text will be displayed:

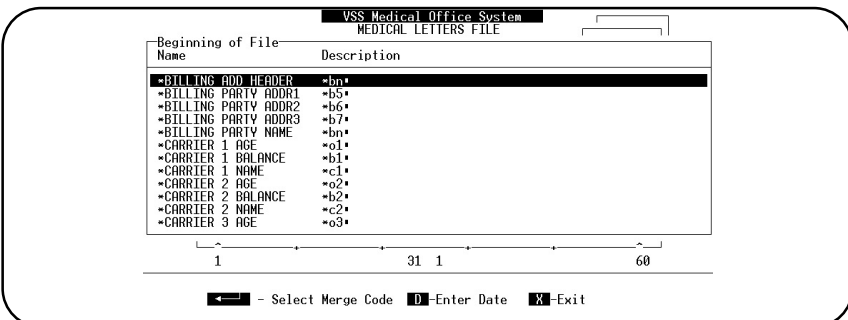

**Figure 12-15** : Merge Browse

Use the  $\boxed{\text{PGUP}}$  and  $\boxed{\text{PGIN}}$  to move though the browse. To merge text, highlight the desired field or text using the up and down arrow keys and then press  $\boxed{\text{ENTER}}$  . Your choice will be merged into the

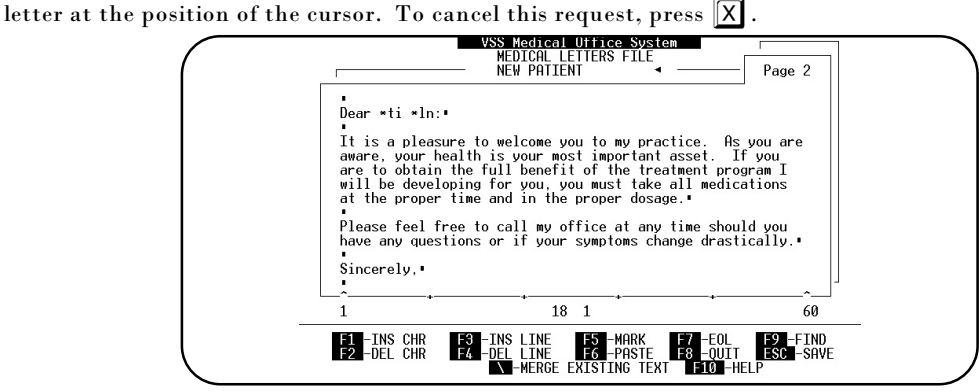

**Figure 12-16** : Sample Letter with Fields

#### *Special parameters*

Start the first line of the letter with one of the following codes to create a special format:

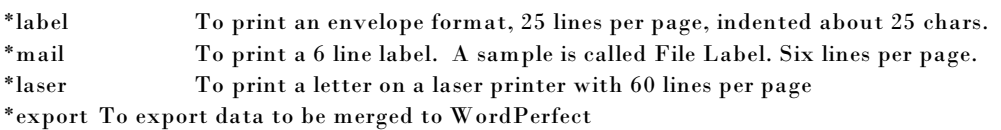

On the Practice Information, there are now options for defining the Top Margin, Paper Length and Page Length. Use these options to print on various printers or skip the letter head that you use.

#### *Exporting Data to WORDPERFECT®*

A special setup is available to send data to a export file that can be merged to a word processor. A sample of a name and address setup is show in 12.1. This will create an ASCII comma delimited, encapsulated file.

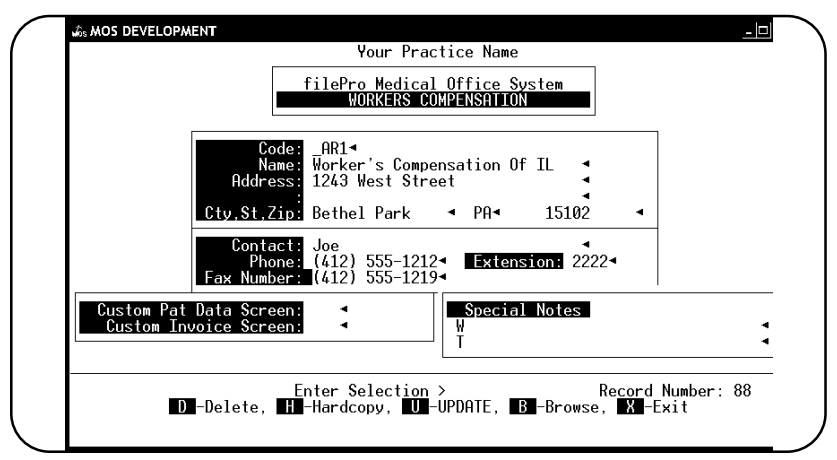

**Figure 12-17**: Define Export format

The parameters on the \*export line are as follows:

*len=* Number of data elements to be sent in each record.

*rec=* Record delimiter to be used. Default is NL (newline DOS = CF/LF, \*nix = LF), but other options would be LF (linefeed hex 0a) or CR (carriage return (hex 0d)

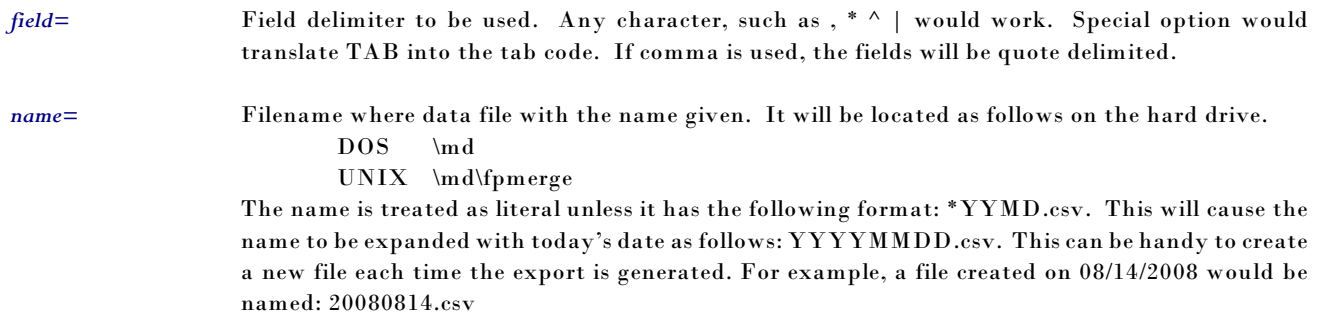

### *Saving or Canceling Changes*

To cancel or save any changes since the letter was last saved press s (Quit) and the following prompt will be displayed:

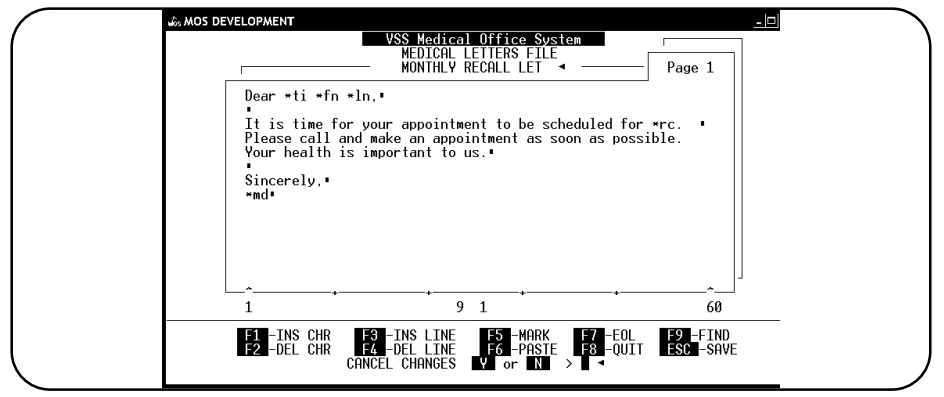

**Figure 12-18** : Quitting from Medical Letters

Press  $\boxed{\mathsf{Y}}$  to cancel or  $\boxed{\mathsf{N}}$  to save any changes. To save the letter, press  $\boxed{\mathsf{fsc}}$ .

# **8 - Employer File**

The Employer File contains information about a patient's employer. This is important in Workers' Compensation Claims.

*Note: Entries can also be added or changed during Daily Input.*

To get to the Employer file, press  $\boxed{6}$  at the Main Menu, then  $\boxed{8}$  at the Support File Maintenance Menu.

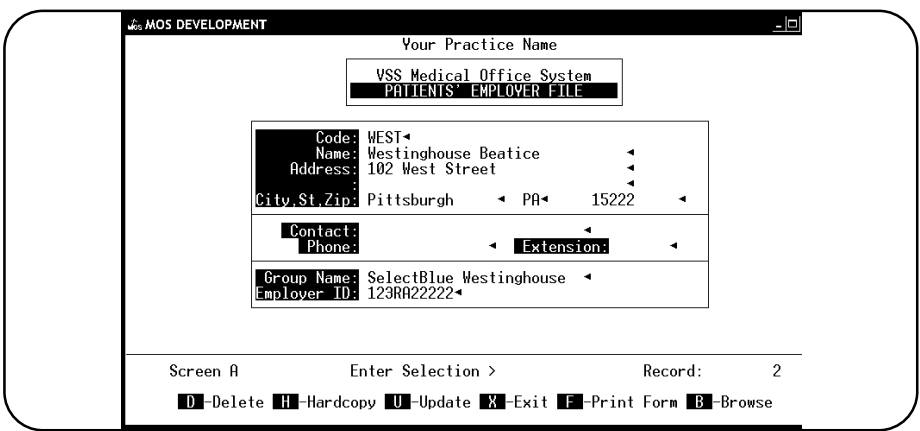

**Figure 12-19** : The Employer Record

| Code                | The code can be up to four alphanumeric characters long. This is the unique code to identify this<br>employer.                                                                                                    |
|---------------------|----------------------------------------------------------------------------------------------------|
| <b>Name</b>         | The name of the employer, up to 25 characters long.                                                                                                    |
| <b>Address</b>      | The employer's address. The two lines hold up to 25 characters each.                                                                                                    |
| <b>Zip Code</b>     | Support File Browse, If Not Found Add<br>Type the Zip Code of this employer. Press [6], to browse the zip code file. If a zip code is entered,<br>the next data entry field will be the contact field. See Page 12-14 for more information on the zip<br>browse. |
| City                | Type the city of this employer.                                                                                                    |
| <b>State</b>        | Type the state of this employer.                                                                                                    |
| Contact             | Type the name of the supervisor or person in charge of medical benefits.                                                                                                    |
| <b>Phone Number</b> | Type the Phone Number and area code for the employer. The parenthesis and dash will be supplied<br>by the MOS program automatically. If the zip code, which was entered, had an area code assigned,<br>that will also be supplied automatically.                 |
| <b>Extension</b>    | A six-digit field for the contact's phone extension.                                                                                                    |
| <b>Group Name</b>   | This field will identify a group. It is available to print on forms and posts electronically to the field<br>with the same name.                                                                                                    |
|                     | Enter the Employer ID, if one is needed for paper claims or electronically.<br><b>Employer ID</b>                                                                                                    |

# **9 - Responsible Party File**

The Responsible Party File contains information about the person responsible for a patient's bills or the policy holder for insurance coverage. This stores the addresses and information for responsible parties that are not already patients.

*Note: Entries can also be added or changed during Daily Input.* To access the Responsible Party file, press  $\boxed{6}$  at the Main Menu, then  $\boxed{9}$  at the Support File Maintenance Menu.

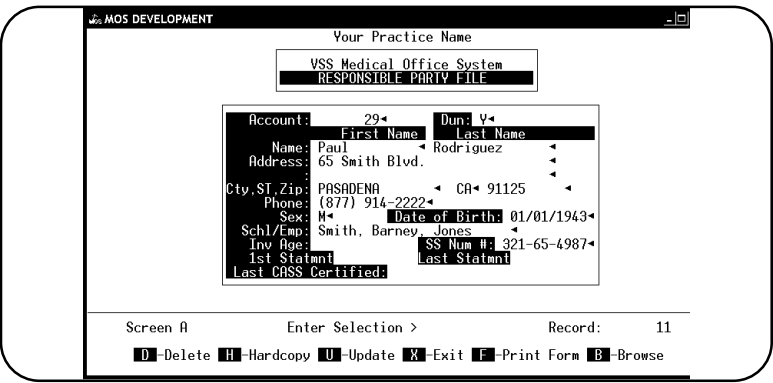

**Figure 12-20** : Responsible Party Record

| Account:                  | The code can be up to eight digits long and is assigned by the MOS. The last code is listed in the<br>Practice Information can be started during the setup.                                                                                                    |
|---------------------------|----------------------------------------------------------------------------------------------------|
| Dun                       | Enter "Y" if the patient is to receive dunning messages or "N" if not. This applies to the aging<br>dunning messages defined in the Practice Information file.                                                                                                    |
| <b>Name</b>               | Enter the first name then the last name of the responsible party.                                                                                                    |
| <b>Address</b>            | There are two address lines. Each is 30 characters long.                                                                                                    |
| <b>Zip Code</b>           | Support File Browse, If Not Found Add                                                                                                    |
|                           | Type the zip code of the responsible party's address. Press F6, to browse the zip code file. If there<br>is more than one city on file, for that zip code, a browse window is displayed listing the cities.<br>Highlight the correct city and press ENTER . See Page 12-14 for more information on the zip browse.                            |
|                           |                                                                                                    |
| City                      | Type the city of the responsible party's address. The city will be supplied from the zip choice and<br>this field will be skipped.                                                                                                    |
| <b>State</b>              | Type the state of the responsible party's address. The state is entered from the zip code choice and<br>this field will be skipped.                                                                                                    |
| <b>Phone Number</b>       | Type the Area code + Phone Number the responsible party. Entering the parenthesis or dash is<br>unnecessary. The MOS will do it automatically.                                                                                                    |
| <b>Sex</b>                | Type the Sex of the responsible party.                                                                                                    |
| Date of Birth             | Type the Birth Date of the responsible party in the format MM/DD/YY or MM/DD/YYYY.                                                                                                    |
| School/Employer           | Type the responsible party's employer or schools name.                                                                                                    |
| Inv Age; 1st Statement; & |                                                                                                    |
| <b>Last Statement</b>     | These fields are maintained by the MOS and are not accessible.                                                                                                    |
| <b>Last CASS</b>          |                                                                                                    |
| Certified                 | This will display the last date this address was CASS certified. This feature is an optional feature<br>that enables your addresses to be CASS certified by a data base at our location. This certification<br>will allow you to receive reduced rates on postage. Call Virtual Software Systems, for more<br>information about this feature. |

# **A - Referring Physician File**

The Referring Physicians File contains information on a physician who has referred patients to the practice. This file will now also contain physicians that are used by your practice to refer patients TO. If your practice is a Primary Care practice and you often refer patients to other physicians, you will now be able to track those referrals.

#### *Note: Entries can also be added or changed during Daily Input.*

To get to the Referring Physician file, press  $\boxed{6}$  at the Main Menu, then  $\boxed{A}$  at the Support File Maintenance Menu.

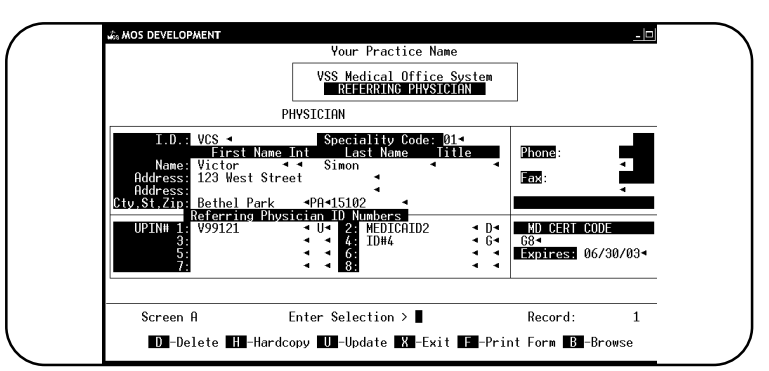

**Figure 12-21** : Referring Physician File

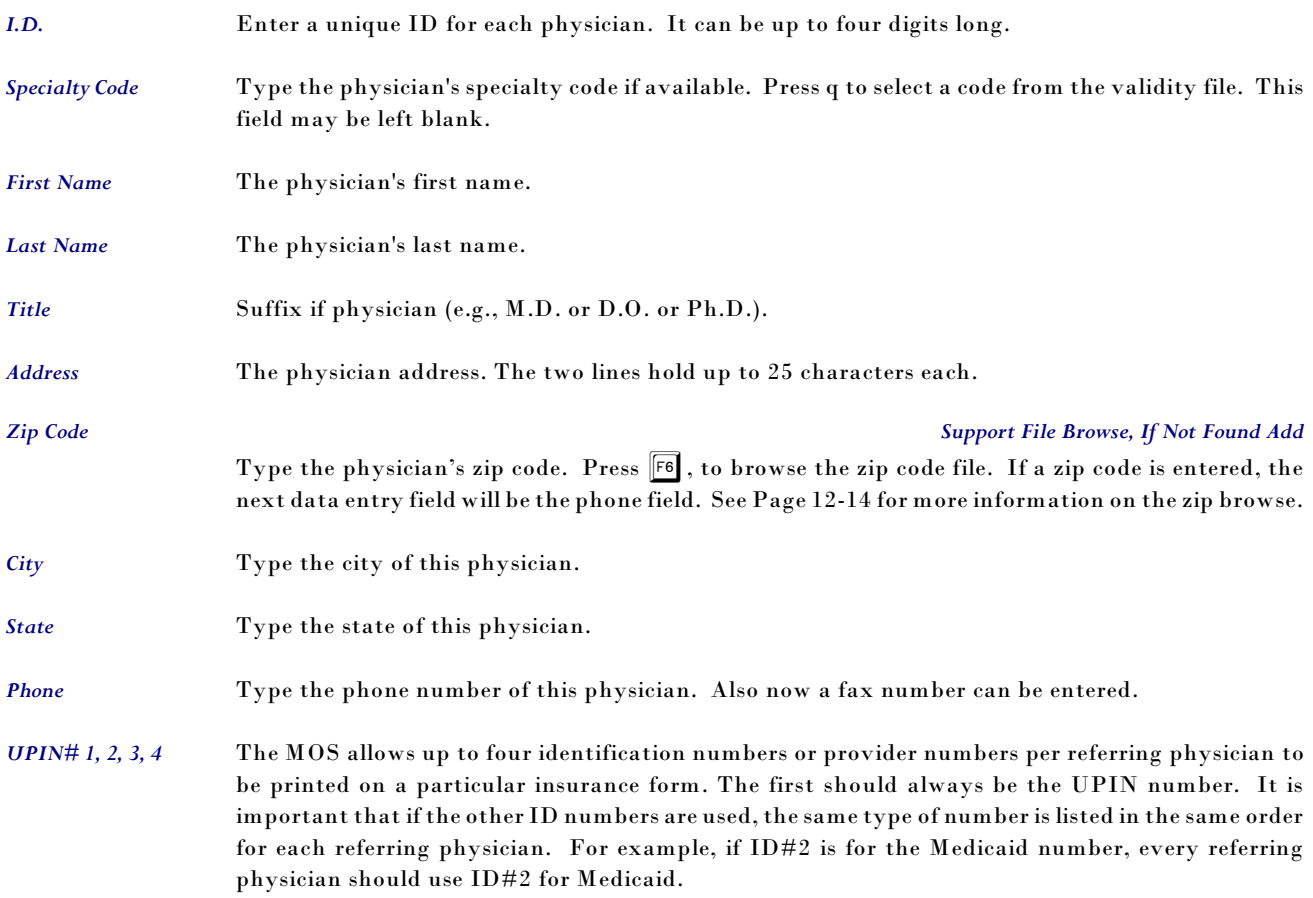

# **B - Procedure Groups File**

|          | Your Practice Name                                                                                                    |                                   |
|----------|----------------------------------------------------------------------------------------------------|-----------------------------------|
|          | VSS Medical Office System<br><b>PROCEDURE GROUP FILE</b>                                                                                                    |                                   |
|          | Procedure Group Code:<br>TEST2<br>Group Description: BUNCH OF STUFF                                                                                                    |                                   |
|          | TEST PROCEEDURE<br>TESTI AR<br>Proc<br>Proc<br>2:<br>NFW.<br>TEST<br>⊣ NFW<br>3:<br>EPMOD/HIG EXTENDED MODIFICATION VISIT<br>Proc.<br>WILSON<br>◀ WILSON PROCEDURE<br>Proc<br>4 :<br>$\blacktriangleleft$ NEW PT, OV, MOD.<br>5:<br>NPOVMOD<br>Proc<br>Proc<br>NEWCOMNH - STUFF<br>6:I<br>CFUU<br>← FOLLOW UP CONSULT UNSTABLE<br>7:<br>Proc<br>CC1HR<br>8:<br>◀ CRTTTCAL CARE FTRST HOUR<br>Proc<br>NFSH<br>- NURSING FACILITY SERVICE HIGH<br>9:<br>Proc.<br>← CONSULT TNPAT. I/M<br>CINPL/M<br>Proc $10$ : | FOR LAB<br>TEST OF THE PROCEDURES |
| Screen A | Enter Selection >                                                                                                    | $\mathfrak{p}$<br>Record:         |

**Figure 12-22** : Procedure Group Screen

Medical Office System allows a group procedures commonly done together to be identified and referenced as one entry. In the example presented above, each time the procedure code " **!TEST2**" is used it will be replaced with the ten procedures listed in this group.

To access the Procedure Group file, press  $\boxed{6}$  at the Main Menu, then  $\boxed{B}$  at the Support File Maintenance Menu.

*Group Code* This is a code assigned to represent this group of procedures.

*Group Description* A description used to describe this group of services.

*Procedure* 

*Proc 1 - Proc 10 Support File Browse*

A CPT code from the procedure file to be included in this group. The description will be displayed to help verify the proper CPT code was selected. Browse is available to help find a procedure code from your Procedure File. Your code is used when it is selected from the browse display. The CPT code can also be supplied and will identify the procedure just the same. Both codes are interchangeable whenever the procedure code is used.

Also, **Fe** is available to Insert or Paste a CPT code into an existing list of codes. To insert a blank row, position the cursor on the row and press  $\overline{F8}$ . To paste a code to a different row(s), use the space bar to blank out an existing code then move the cursor to the new row(s) and press  $\boxed{F8}$ .

# **C - Pre-Coded Text File**

The Medical Office System provides a way to compose, save, and modify pre-coded text to be merged with patient form letters and with patients' notes without the use of a word processor. Included in the Pre-Coded Text File are preassigned fields used within letters for variable information on a letter for example --- patients' name and address. For more information about creating patient form letters, see Page 12-15 earlier in this chapter and for more information about patients' note see Page 6-9, Daily Input. To access the pre-coded text file, press 6 at the Main Menu for the Support File Maintenance Menu then press  $\boxed{\mathbb{C}}$ .

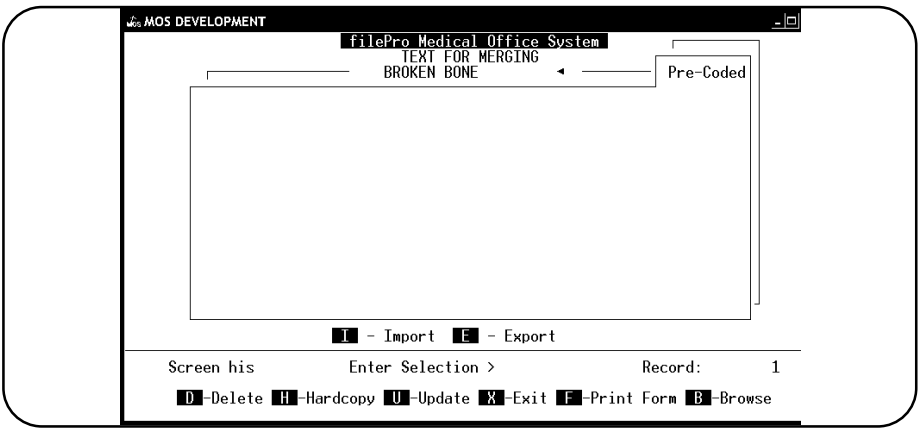

**Figure 12-23** : Pre-Coded Text Record

*Pre-Code Name* Name of the text (20 characters ).

*Note: Records having an asterisk (\*), brace ({) or, at (@) as the first character for the name field are denoted as "field" records. You should not delete these records and caution should be taken if modifying.*

When the screen is complete, press  $\boxed{\text{ESC}}$  . The "create text" screen is displayed:

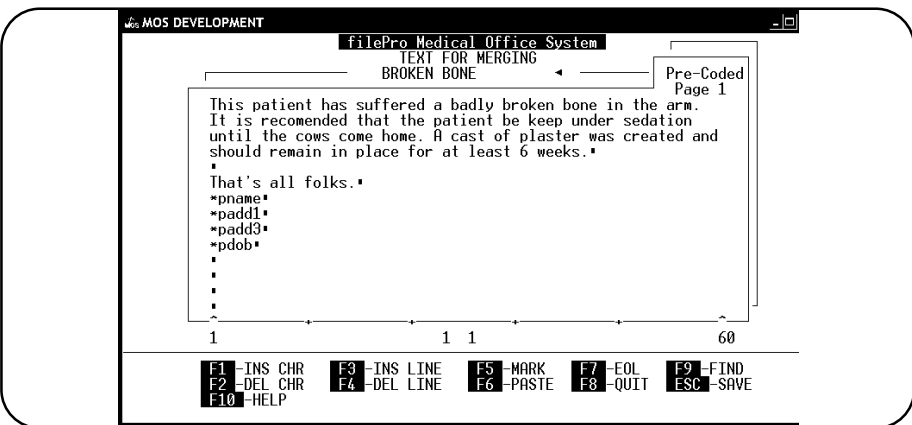

**Figure 12-24** : Pre-Coded Text Screen

### *What Limits on Pre-Coded Text?*

A maximum of 60 lines of text with as many as 60 characters per-line can be entered. However, with the branching from one page to another, the resulting medical note can be much longer. When entering text, the MOS pre-coded text file acts like a word processor, word wrapping is done automatically and functions for: insert and delete characters, insert and delete lines, find a string

of characters, and go to the end of a line are available. Also, available is marking and pasting routines for moving, coping and deleting blocks of text. The key strokes to do these operations appear on the menu displayed on the bottom of the "create text" screen:

#### *How to insert, delete and find text.*

To insert or delete a character press  $\boxed{F1}$  or  $\boxed{F2}$ . To insert or delete a line press  $\boxed{F3}$  or  $\boxed{F4}$ . To move to an end of a line, press  $\boxed{57}$  or find a string of characters (a word) by press  $\boxed{59}$  (FIND).

To "mark" text place the cursor at the beginning of the text to be copied, moved or deleted and press  $[P]$ . The following menu bar will be displayed:

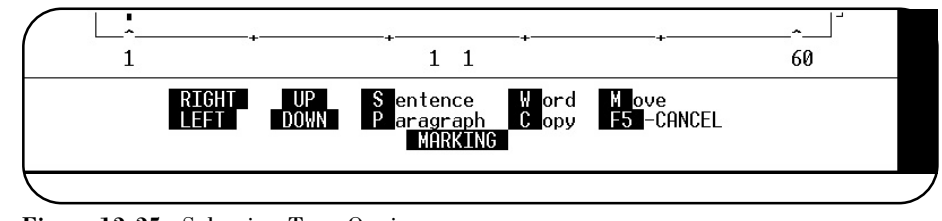

**Figure 12-25** : Selecting Text Options

Press  $\boxed{S}$  to mark a sentence,  $\boxed{P}$  to mark a paragraph or  $\boxed{W}$  to mark a word. The arrow keys can be used to mark additional text. When text is marked, it is displayed as highlighted.

Once some text has been marked, it can be copied, moved, or deleted. Press  $\boxed{\mathbb{C}}$  to copy, or press  $\overline{M}$  to move or delete. The MOVE function will remove the selected text and place it in a buffer. Use the PASTE function to place it somewhere else in the text.

After saving the marked text (pressing "C" or "M"), the "create text" screen will be displayed and the word "Paste" followed by a number will be shown at the bottom of the screen. The number represents the number of characters of marked text saved in the buffer. To insert the saved text, place the cursor in the correct position and press  $F6$  (PASTE).

#### *Tutorial Available*

The examples that follow are included in the IMPORT merge file tables sent with your Medical Office System. Select and IMPORT the tables with the following names to play with them and learn the new logic: Vanilla, chocolate, endice, ice cream example, test results.

To see the true workings of the Pre-Coded Text, it is helpful to use the examples while entering a Medical Note and see the way it will look to the end user. This will help clarify the explanations below. To do this, first you must IMPORT the notes listed above. Then return to the Daily Input, select a test patient, then start a Medical Note. Now you can merge text (\) and select the indicated note. Each of the five notes are displayed in one of the next five figures.

# **Making the Medical Notes Interactive**

Special symbols are used to make the note behave in special ways. Each of the symbols and their use will be explained below.

### *Listing Options*

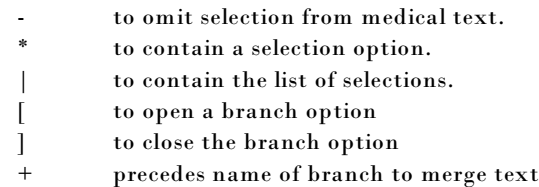

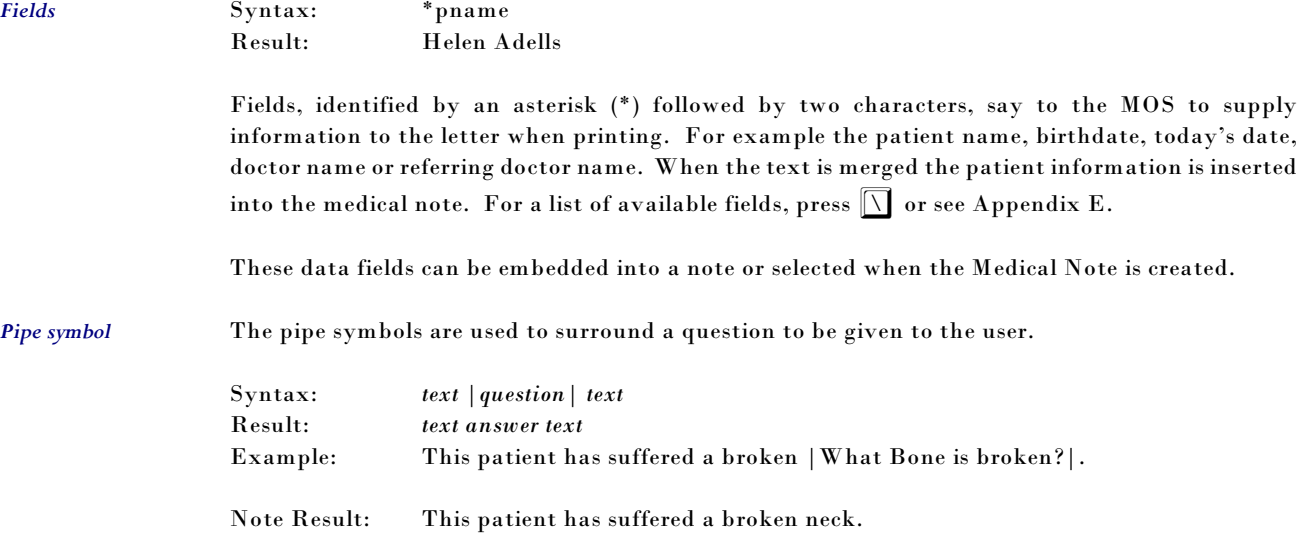

The user can be prompted for information when merging text into patient notes. The following is an additional example of using questions in patients' notes:

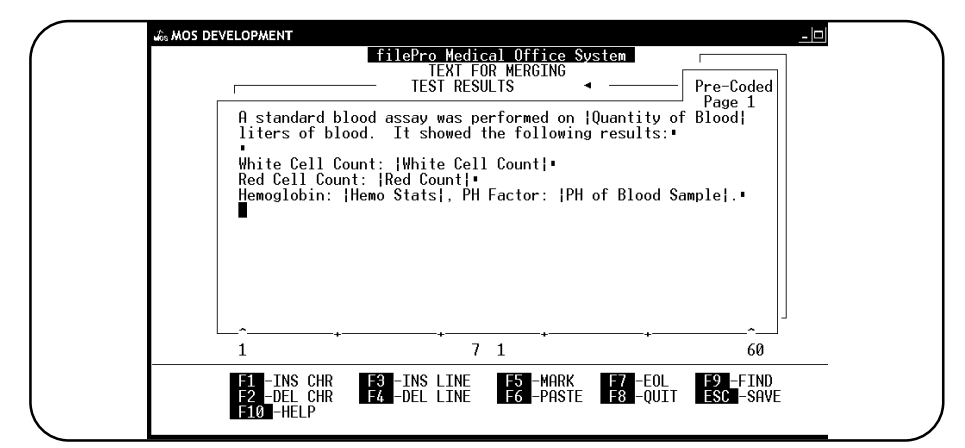

**Figure 12-26** : Sample With Questions

*Tutorial Note:* Merge the note called "test results. The following prompts will be displayed:

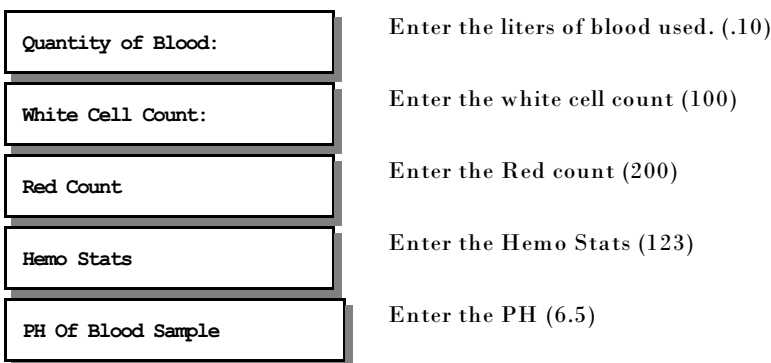

Then the screen is displayed with the final note.

**A standard blood assay was performed on .10 liters of blood. It showed the following results: White Cell Count: 100 Red Cell Count: 200**

#### **Hemoglobin: 123 PH Factor: 6.5**

When merging this example, the text between the pipes (|) will be prompted to the user as a question and the user's response will replace the text and be inserted as part of the patient's notes.

### *Listing selections available* This will display a list of options for the user to select. Each option listed is surrounded with asterisks. When the possible options are limited, this is ideal. Syntax: *Text |Question \*option1\*option2\*option3\*|text*  Result: *Text option2 text* (if option 2 was selected) Example: My favorite ice cream is |Highlight favorite ice cream flavor\*chocolate\*vanilla\*strawberry\*|. Resulting Note: My favorite ice cream is chocolate. *Tutorial* The ice cream I like the best is |My favorite ice cream is \*chocolate\*vanilla\*strawberry\*|. In this sentence the question "My favorite ice cream is" is the prompt with the list of choices displayed below it. Highlight and press ENTER . The selected text will be added to the sentence "The

#### *Listing Selections - without inserting selection*

If the option1 code starts with a - (dash) it will not be included in the text, if it does not start with a - (dash) it will be included in the text.

ice cream I like the best is". For example, if you select "chocolate", the sentence created will read:

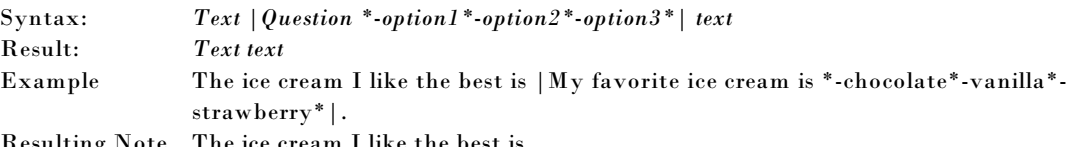

The ice cream I like

"The ice cream I like the best is chocolate."

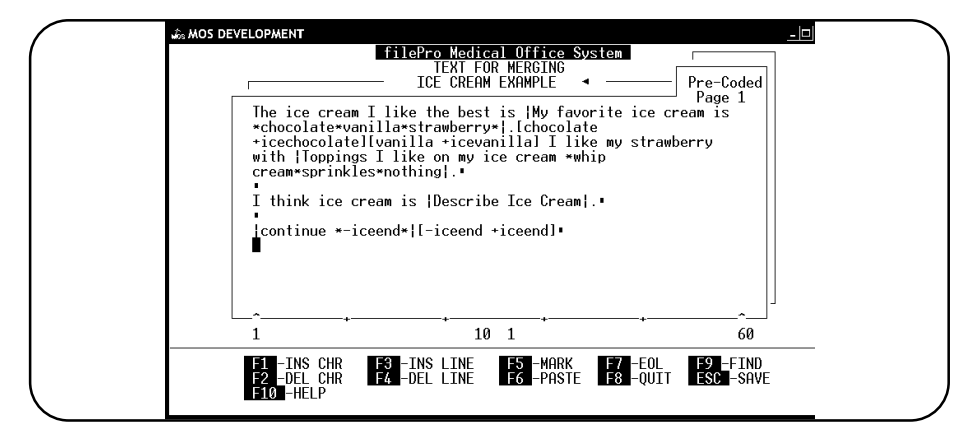

**Figure 12-27**: Ice Cream Merge Text Example

The dash will not insert the selected text. The selected option can be used to identify a secondary question or branch to another note.

#### *Brackets with functions*

The brackets [] are used to indicate branching. Branching would start another note execution or supply additional options.

Syntax: *Text |Question \*option1\*option2\*option3\*|[option1 function1][option2 function2][option3 function 3]text* 

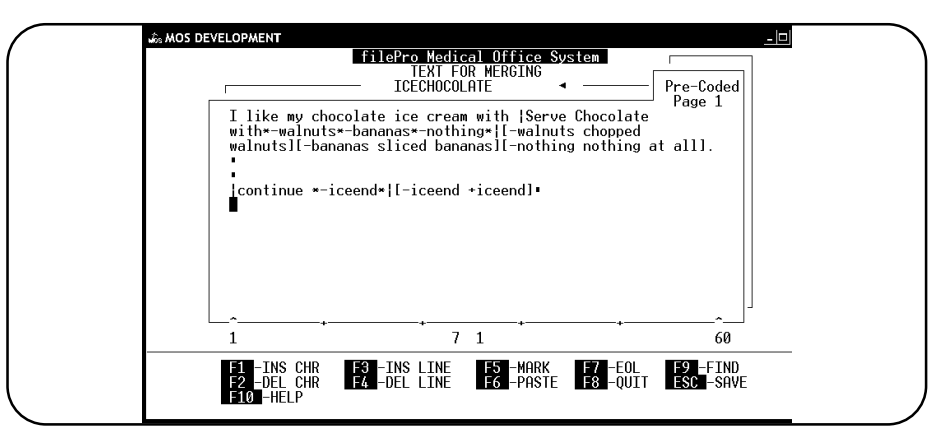

**Figure 12-28**: Chocolate Ice Screen Merge Text

*Function adds text* The function can just be an expanded amount of text as in the following example: *Tutorial* Example: I like my chocolate ice cream with |Serve Chocolate with\*-walnuts\*-bananas\* nothing\*|[-walnuts chopped walnuts][-bananas sliced bananas][-nothing nothing at all]. Resulting Note: I like my chocolate ice cream with chopped walnuts. (If walnuts is the selected option.)

*Function gives additional selections*

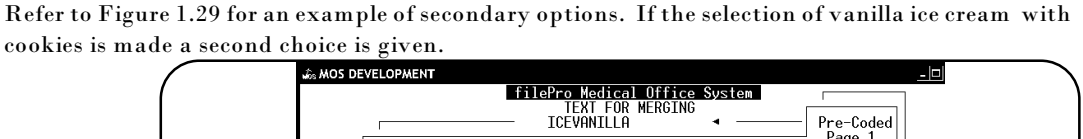

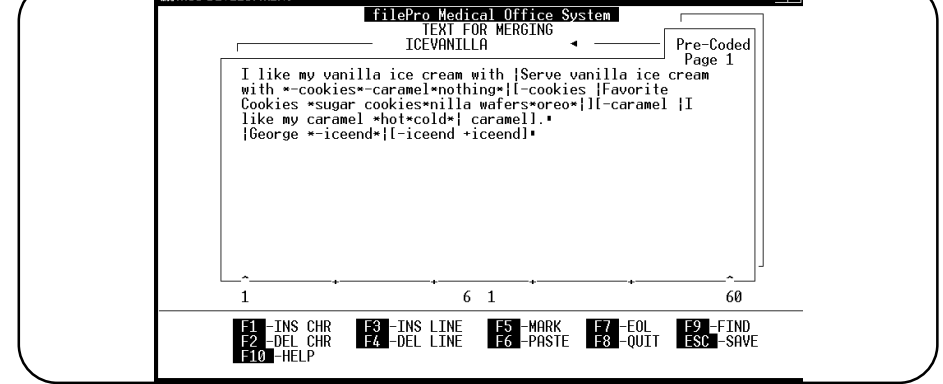

**Figure 12-29**:Vanilla Merge Text Example

Now an additional question will display a list of choices for cookies, so it does not have to be typed.

The answer to one question can lead to other connected questions.

Syntax: Text |QuestionA \*-option1\*-option2\*|[-option1 |QuestionB \*option1a\*option1b\*|] [ option2 QuestionC \*option2a\*option2b\*option2c\*|]

*Tutorial:* I like my vanilla ice cream with |Serve vanilla ice cream with \*-cookies\*-caramel\*nothing\*|

This will prompt with the following:

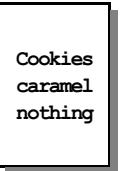

The selection made in this list will start another list. Notice that the pre-coded text continues with

[-cookies |Favorite Cookies \*sugar cookies\*nilla wafers\*oreo\*|

When cookies is the option selected, the selection of cookie types is displayed.

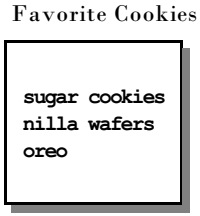

Try selecting caramel and see if you can tell what would happen next.

#### *Function start another merge file*

The function can be an option to load another merge file. If the name is preceded by a "+" then it indicates another merge file.

Syntax: |Question \*-option1\*-option2\*|[-option1 +branch1][-option2 +branch2] If the answer selected is option1, then the pre-coded text called branch1 is begun. If the answer selected is option2, then the pre-coded text called branch2 is begun.

In the text the pipe starts and stops the options. After the opening pipe is the Question, then the options are listed with asterisks separating, finally close the last option with a pipe.

Then the brackets are used as the branches. When option1 is selected "-endice" then the merge file "endice" is started.

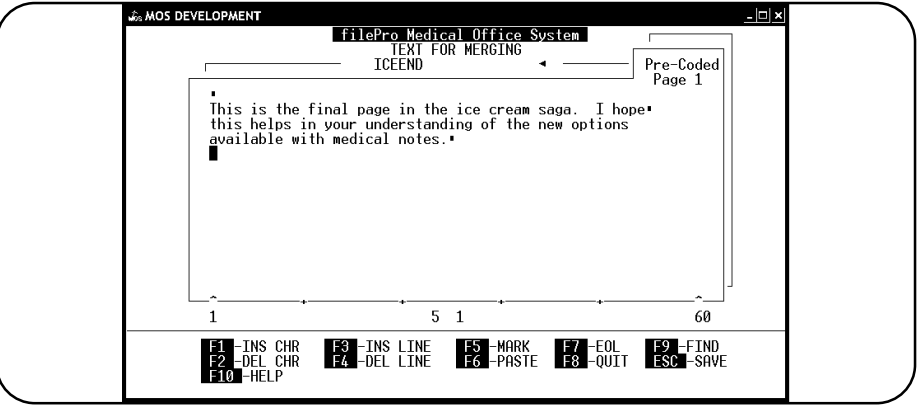

**Figure 12-30**:End Ice Cream Merge Questions

*Tutorial* In the following example, if the selection was -vanilla, the merge file "vanilla" will be loaded.

|\*-chocolate\*-vanilla\*|[-chocolate +chocolate][-vanilla +vanilla]

In the line above the choices -chocolate, and -vanilla are given. (The - 'minus' is used to keep the word from adding to the medical notes. Then in the brackets the matching selection " chocolate" is given followed by the destination "+chocolate" and the bracket is closed. Then the second selection is also branched to another file. At this point a new merge document would be opened with the name "chocolate" or "vanilla" if that was selected.

If the merge text is too short or too complex it can be continued on a new page with the following special command.

#### *Continuing to a new merge file*

Syntax: |continue \*-*end*\*|[-*end* +*endfile*]

Only the word "continue" must be given as shown, the other options can be altered as needed to supply appropriate names.

This will display as follows:

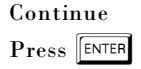

When you press ENTER the processing will branch to the pre-coded text called "endice".

#### *Saving or Canceling Changes*

To cancel or save any changes since the text was last saved press s (Quit) and the following prompt will be displayed:

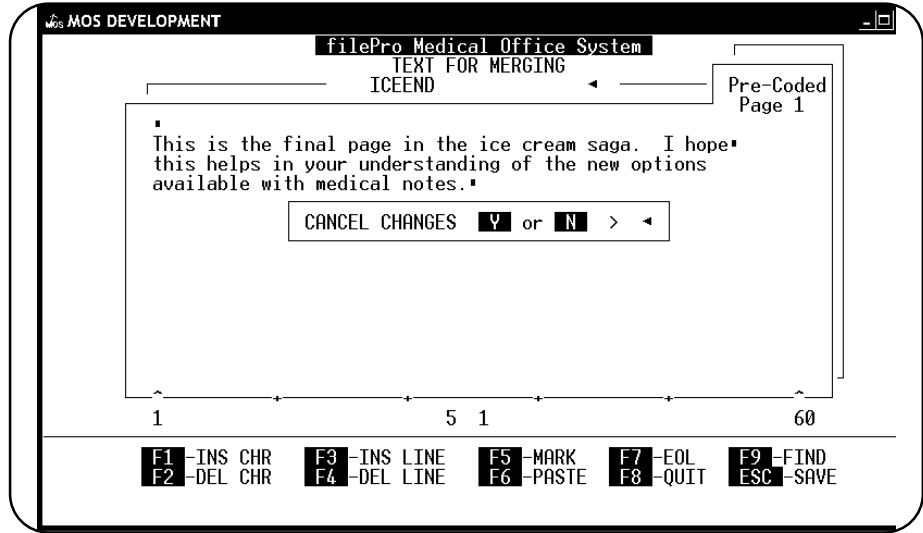

**Figure 12-31** : Quitting Pre-Coded Text Editing

Press  $\boxed{\mathsf{Y}}$  then  $\boxed{\mathsf{\texttt{ENTER}}}$  to cancel or  $\boxed{\mathsf{N}}$  then  $\boxed{\mathsf{\texttt{ENTER}}}$  to save any changes.

To save the text, press **ESC** .

After exiting the record, the text definition screen is displayed.

# **D - Drug Reference File**

This file will allow entry of a list of drugs commonly prescribed in your practice. These can be used as a reference list when entering a prescription for a patient.

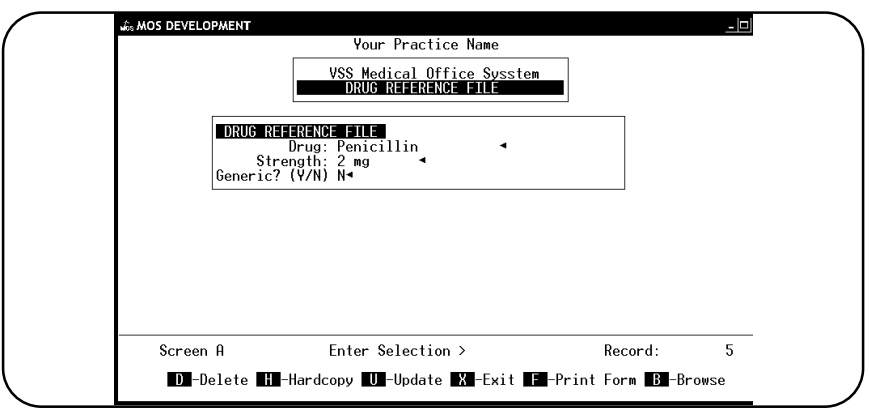

**Figure 12-32**: Drug Reference File

*Drug:* Enter the name of the drug. *Strength:* Enter the common strength for the drug, such as 10 mg, or 1 cc.

*Generic?* ( $Y/N$ ) Enter  $\boxed{Y}$  if the drug has a generic equivalent.

This aspect of the software is under development. If you have suggestions as to what additional information might be helpful, it will help our expansion.

# **I - Insurance Company File**

The Insurance Company File contains information about each insurance company and procedure allowance codes to set amounts allowed for certain procedures.

*Note: Entries can also be added or changed during Daily Input.*

To access the Insurance Company file, press  $\boxed{6}$  at the Main Menu, then  $\boxed{\top}$  at the Support File Maintenance Menu.

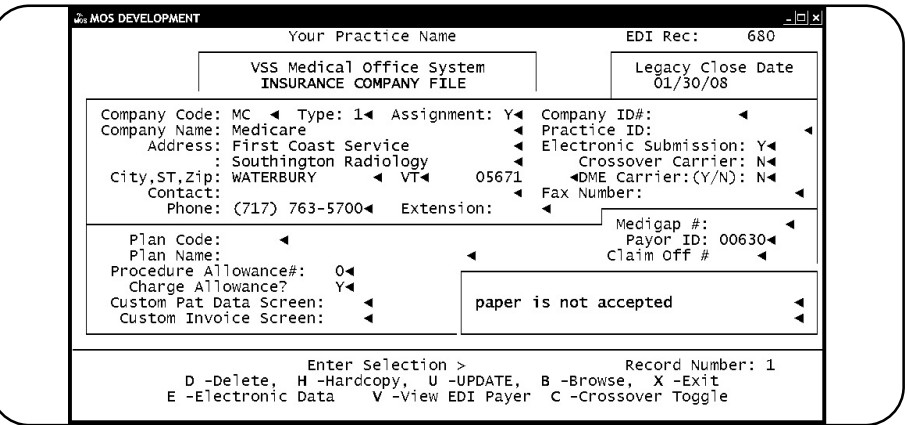

**Figure 12-33** : The Insurance Companies Record

*Company Code* The code can be up to four alphanumeric characters. Medicare should always start with the letters "MC". Any carriers that might act as a group and use the same non-standard insurance form should be coded with the same first letters. For example, Blue Shield carriers might all start with "BS". This makes them easier to identify when browsing and forms can be selected to print for them as a group more easily.

Any unique code may be assigned for the insurance company code, however the following codes should be used for these carriers to conform to some of the standards in the MOS software.

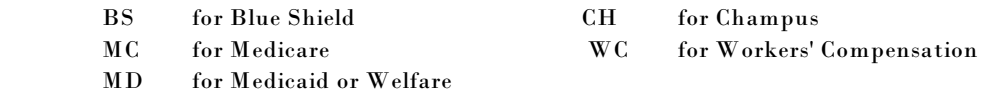

Use these codes to build new ones; Say that some of your patients are covered by Blue Shield of Connecticut and others by Blue Shield of NY. When printing insurance forms, to select only the Blue Shield accounts for the Blue Shield form, but show the two different addresses. To group the Blue Shield companies assign codes that begin with the letters "BS", such as BSCT (Blue Shield, Connecticut) and BSNY (Blue Shield, NY). At print time, the system will use the "BS" form, and will print the appropriate addresses on the individual forms. See Page 15-8, for more information about matching forms to carrier codes.

| MOS Ins Type   | Description        | SOP (DA005) | Ins Type $(DA006)$ | EDI Ins Type   |
|----------------|--------------------|-------------|--------------------|----------------|
| $\bf{l}$       | Medicare           |             |                    | $\mathbf{1}$   |
| $\overline{2}$ | Medicaid           | М           | <b>OT</b>          | 3              |
| 3              | <b>Blue Shield</b> | G           | SP                 | $\overline{2}$ |
| $\overline{4}$ | <b>Blue Cross</b>  | G           | SP                 | $\overline{2}$ |
| 5              | Champus            | Z           | <b>OT</b>          | $\overline{4}$ |
| 6              | No Fault           | Z           | <b>OT</b>          | $\overline{4}$ |
| 7              | Commercial         | F           | SP                 | 5              |
| 8              | <b>HMO</b>         | $\bf{I}$    | MG                 | 6              |
| 9              | MGAP               | Z           | M G                | 5              |

*Type* There are nine codes for insurance type as follows:

These are used to control some functions within the MOS. The default code is "9" if you leave this blank. A type "1" carrier (Medicare) can not change the Procedure Allowance number. The special allowance and write off programming explained in the Payments for Medicare section are dependent on the carrier being a type "1" or Medicare carrier.

SOP and Ins Type codes have some variation specific to given states.

These codes apply to MOS EDI claims and the NSF transmission format. Call support for exceptions to the list above.

*ID#* The numeric code reserved for this insurance company. This is not required but may be useful in some states.

*Name* The name of the carrier, up to 25 characters long.

*Address* The carrier's billing address. The two address lines hold up to 25 characters each.

*Zip Code Support File Browse, If Not Found Add*

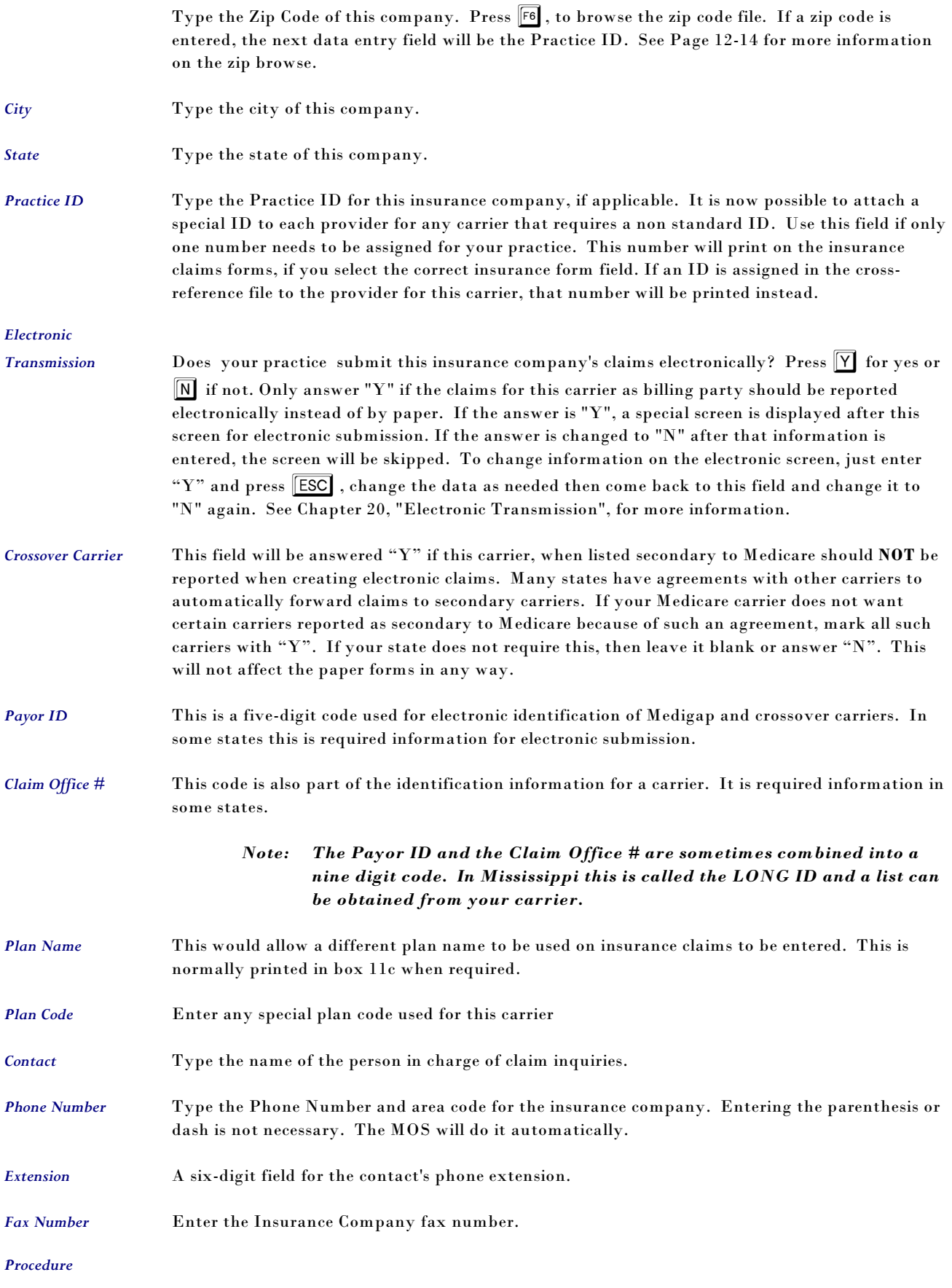

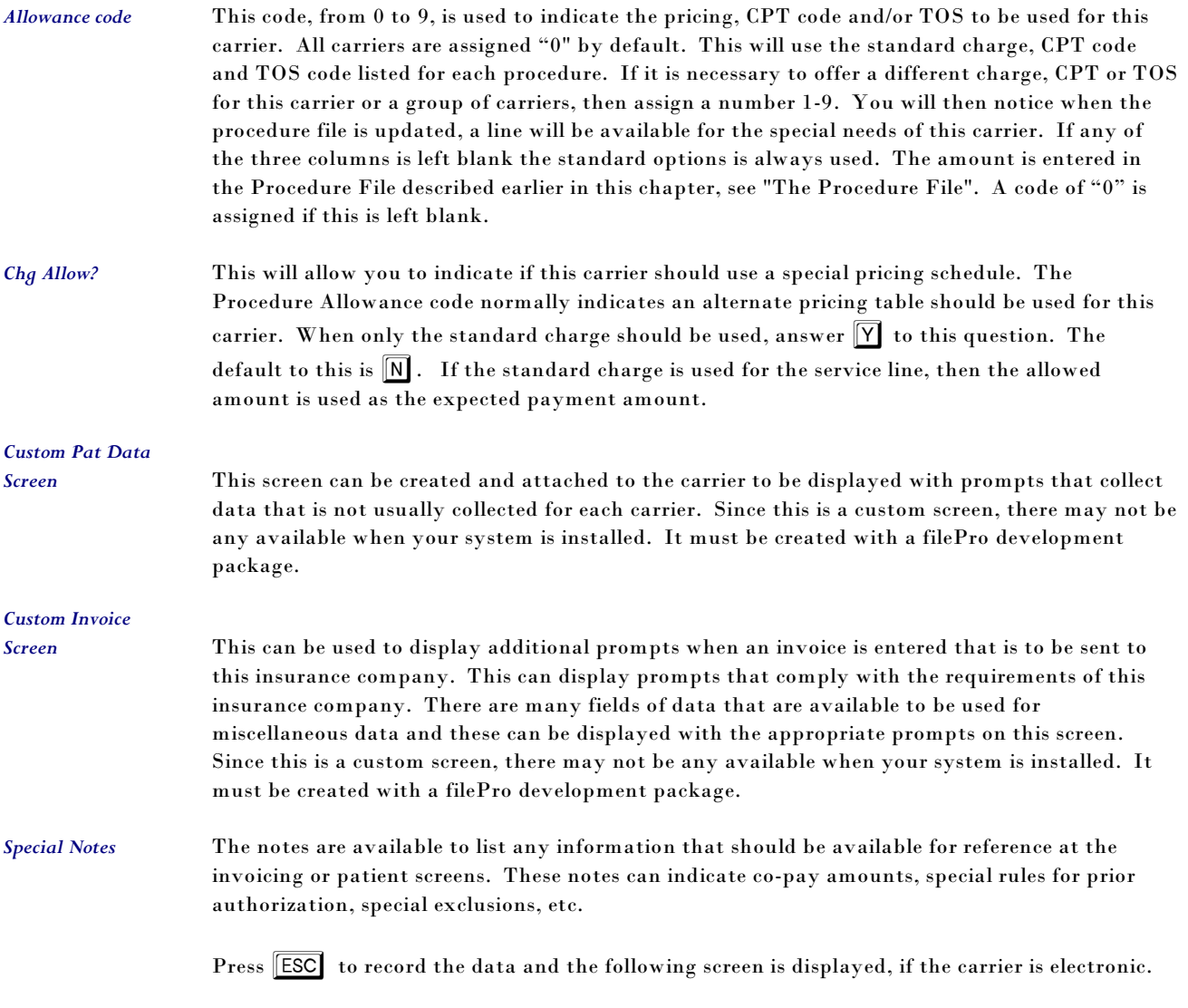

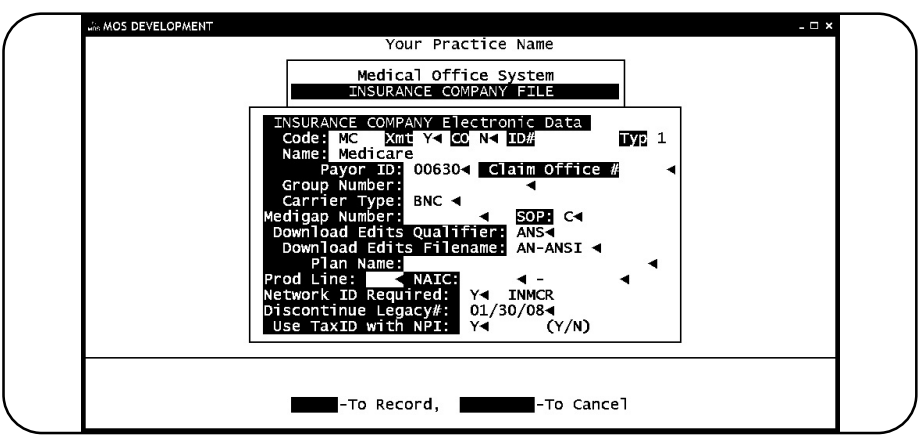

**Figure 12-34** : Electronic Insurance Information Screen

Payor ID Enter the Payor ID if needed for your electronic transmission. See explanation above.

*Claim Office* Enter the claim office code for this carrier. See explanation above.

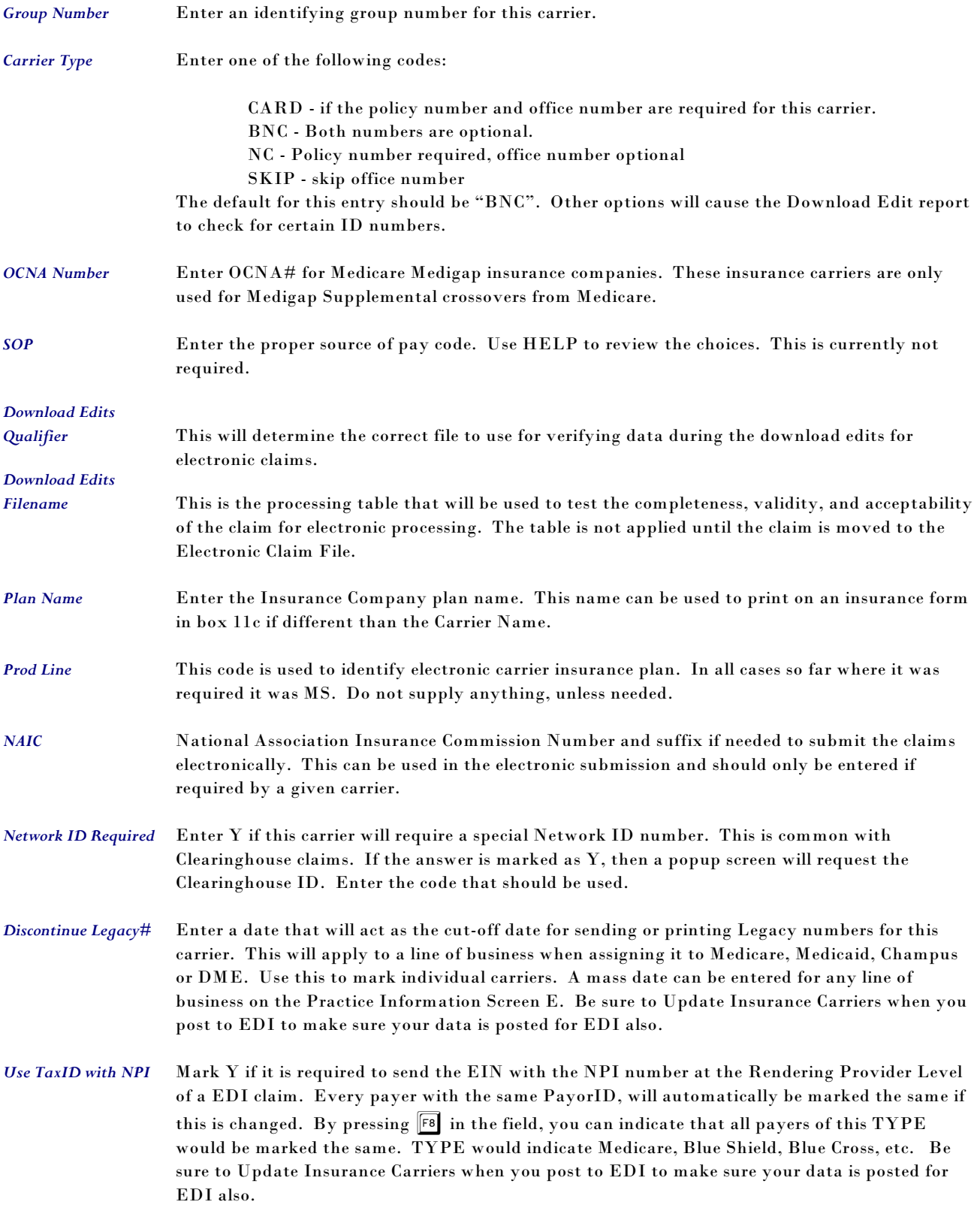

### *Deleting Insurance Companies*

If over the course of your business, you find it necessary to delete an insurance company, this option is available. However, for your protection, the insurance carrier code must not still be in use in the system. A check is run to insure that all references to this provider have been removed from patient records and claims. It is best if the claims have worked through the system, been paid and purged in the normal way.

### *Electronic Filing Notes*

- *E Electronic Data* This option at the bottom of the screen is used to quickly access the screen with the electronic information.
- *C Crossover Toggle* This option will change the Crossover Carrier data from Y to N or N to Y. A quick way to make that change.
- *V View EDI Payer* This option will display the EDI Insurance Information for this carrier. It will offer the options to update the data, Find another carrier that matches, or Add a payer. To file electronically, every payer in the MOS must also be in the FastEMC database to provide the data needed to generate the transmission. So when changing or adding Payer information, it must be changed for electronic filing also. So this will offer a one at a time update, you can also select "Update Electronic Insurance Carriers" when processing claims for electronic filing.

# **W - Workers' Compensation File**

The Workers' Compensation File contains information about a carrier a patient is using for workers' compensation.

#### *Note: Entries can also be added or changed during Daily Input.*

To access the Workers' Compensation file, press  $\boxed{6}$  at the Main Menu, then  $\boxed{\mathbb{W}}$  at the Support File Maintenance Menu.

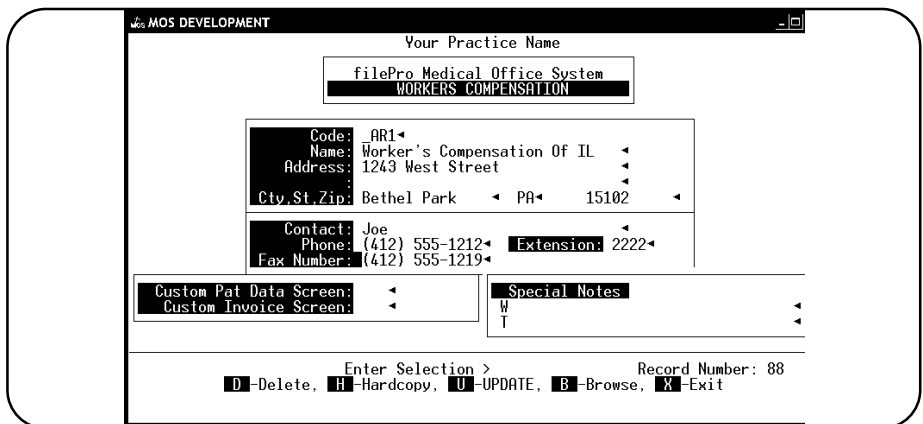

**Figure 12-35** : Workers' Compensation Record

| Code                | The code can be up to four alphanumeric characters.                                                                                          |
|---------------------|----------------------------------------------------------------------------------------------------|
| <b>Name</b>         | The name of the carrier, up to 25 characters long.                                                                                           |
| <b>Address</b>      | The carrier's billing address. The two address lines hold up to 25 characters each.                                                          |
| <b>Zip Code</b>     | Type the Zip Code of this company. Press [6] to browse the zip code file. See Page 12-14 for<br>more information on the zip browse.          |
| City                | Type the city of this workers' compensation company.                                                                                         |
| <b>State</b>        | Type the state of this workers' compensation company.                                                                                        |
| Contact             | Type the name of the person in charge of claim inquiries.                                                                                    |
| <b>Phone Number</b> | Type the Phone Number and area code for the carrier. Entering the parenthesis or dash is not<br>necessary. The MOS will do it automatically. |
| <b>Extension</b>    | A six-digit field for the claims adjuster's phone extension.                                                                                 |

# **L - Service Location File**

The Location file contains places of service for the providers.

#### *Note: Entries can also be added or changed during Daily Input.*

To get to the Location file, press  $\boxed{6}$  at the Main Menu, then  $\boxed{\Box}$  at the Support File Maintenance Menu.

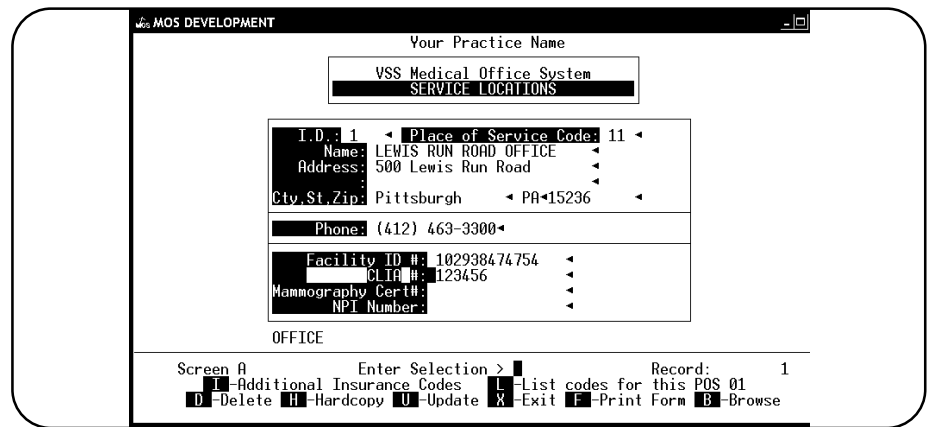

**Figure 12-36** : Location File

| I.D.                    | The ID can be up to four digits long.                                                                                                    |
|-------------------------|----------------------------------------------------------------------------------------------------|
| <b>Place of Service</b> | <b>Browse</b>                                                                                                    |
|                         | These codes are selected from a validity file. Enter the code or press [6] to display the valid<br>codes. This is the code used on the insurance forms for POS.                                                                                                    |
|                         | On electronic claims, Facility ID#'s and CLIA#'s are mutually exclusive. If both numbers are<br>supplied on the Service Location, only the Facility ID# will be sent to identify the location. The<br>CLIA # only should be used for OFFICE Locations, Place of Service code is 11.              |
| <b>Facility ID#</b>     | This number is required for some types of facilities such as nursing homes.                                                                                                    |
| C.L.I.A.#               | This number is now required for practices that do some lab procedures in the office. Enter the<br>required number for the service location that is covered. On electronic claims, this number is<br>added on any services that are identified as LAB procedures. (The TOS for the procedure will |
| <b>Mammography</b>      | indicate LAB.) This field is also available for paper claims.                                                                                                    |
| Certification #         | This number is used to report a Mammography Certification for this location. It can be used to<br>print insurance forms or send electronic claims.                                                                                                    |
| <b>Name</b>             | The name of the location, up to 25 characters long.                                                                                                    |
| <b>Address</b>          | The location address. The two lines hold up to 25 characters each.                                                                                                    |
| <b>Zip Code</b>         | Support File Browse, If Not Found Add                                                                                                    |
|                         | Type the Zip Code of this location. Press [6], to browse the zip code file. If a zip code is<br>entered, the next data entry field will be the phone number field. See Page 12-14 for more<br>information on the zip browse.                                                                     |
| City                    | Type the city of this location.                                                                                                    |

*State* Type the state of this location.

*Phone Number* Type the Phone Number and area code for the location. Entering the parenthesis or dash is not necessary. The MOS will do it automatically.

#### *Additional Options*

*I Additional POS codes* 

Select  $\Box$  from the Enter Selection option to add POS codes that will be used instead of the displayed code for a specific carrier. This will translate for insurance forms and electronic. A prompt will display with

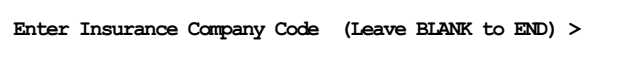

Enter a code for the insurance company and press ENTER . A second prompt appears:

**Enter Provider ID for Insurance Company: XXXX >** 

Enter the company specific code.

To display or edit the codes that have been assigned use the second selection.

*L List Codes for this Carrier*

Press  $\boxed{\Box}$  to list all the codes added for this carrier. A display will list the codes with the options to Change, Add or Exit.

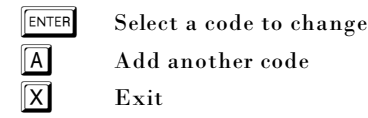

To insert this code on an insurance form, use insurance form field 179. This will be blank if you have not entered a code for this insurance company and this provider.

If this is only used for a particular carrier, a copy of the HCFA form can be made just for that carrier. The new code field can then replace the appropriate code.

# **T -Diagnosis Test Lab File**

The Diagnosis Test Lab File contains the name and address of companies that do laboratory tests for the practice. The Diagnosis Test Lab file includes a field for the Medicare ID. When creating a bill for a patient, if the procedure is a lab procedure, a lab must be identified.

*Note: Entries can also be added or changed during Daily Input.* 

To get to the press  $\boxed{6}$  at the Main Menu for the Support File Maintenance Menu then press  $\Box$ .

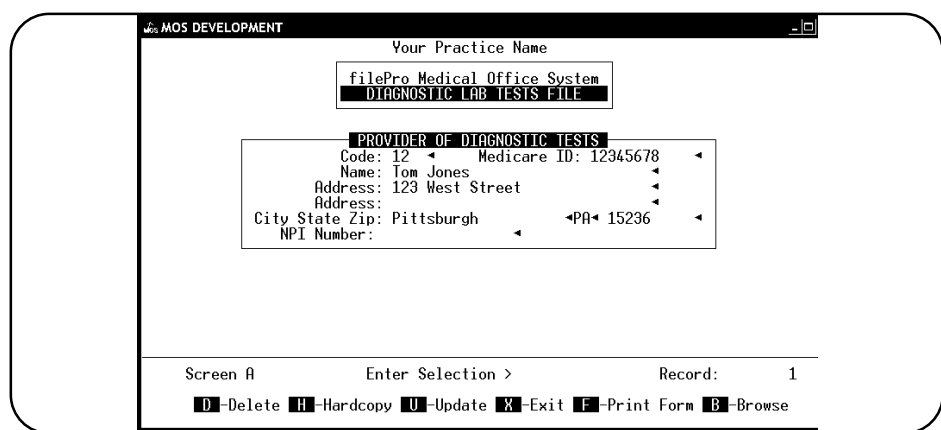

**Figure 12-37** : The Diagnosis Test Lab Record

| Code               | Enter a four-character code representing the lab.                                                                                                    |
|--------------------|----------------------------------------------------------------------------------------------------|
| <b>Medicare ID</b> | A ten character alphanumeric field to store the Medicare ID for the lab.                                                                                                    |
| Name               | Name of the lab.                                                                                                    |
| <b>Address</b>     | Two lines for the lab's address                                                                                                    |
| <b>Zip Code</b>    | Support File Browse, If Not Found Add<br>Type the lab's zip code. Press $\boxed{\mathsf{F6}}$ , to browse the zip code file. See Page 12-14 for more<br>information on the zip browse. |
| City               | The lab's city.                                                                                                    |
| <b>State</b>       | The lab's state.                                                                                                    |

# **U - Authorized Users**

This allows control of the users that will access your system. A user can be given full access to the data or inquiry access only. The user id will be marked on any transaction the user adds to the system.

On a UNIX system, to make the security best it is important to limit access to the Unix prompts and only allow limited access users to go straight into Medical Office System and remove all other access.

The Master Password is required to access this support file.

Activating Authorized Users will allow users to enter a Default Transaction Date when logging into the Daily Input option to enter transactions. Services, Notes, Payments and Dates collected on the Claim will default to the date entered as the Default Transaction Date. Usually the system would use the System Date for this type of thing. All items such as Invoice Dates, Recap Dates and Report Dates will still show the System Date. This will allow all systems to reflect the correct date on their computers to properly tag all items with that date but to allow the data entry people to enter transactions from yesterday with the least amount of data entry keystrokes.

To get to the Authorized User file, press  $\boxed{6}$  at the Main Menu, then  $\boxed{U}$  at the Support File Maintenance Menu.

The filePro data entry menu is displayed. Press  $\boxed{3}$  to add records.

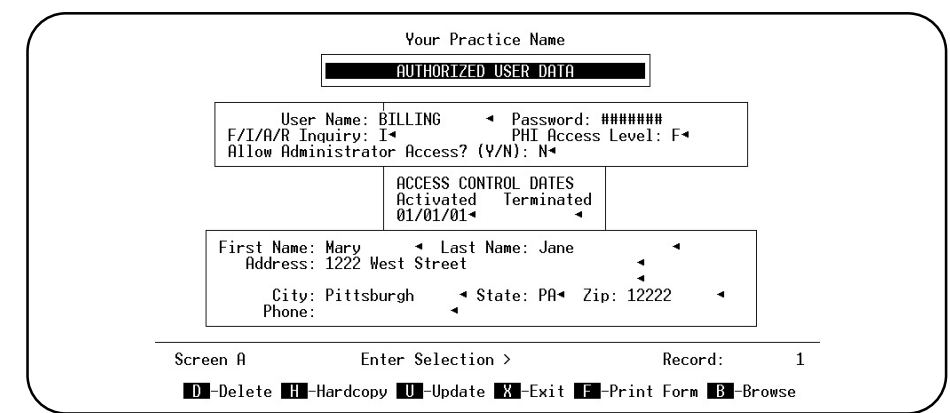

**Figure 12-38**: Authorized User Data Screen

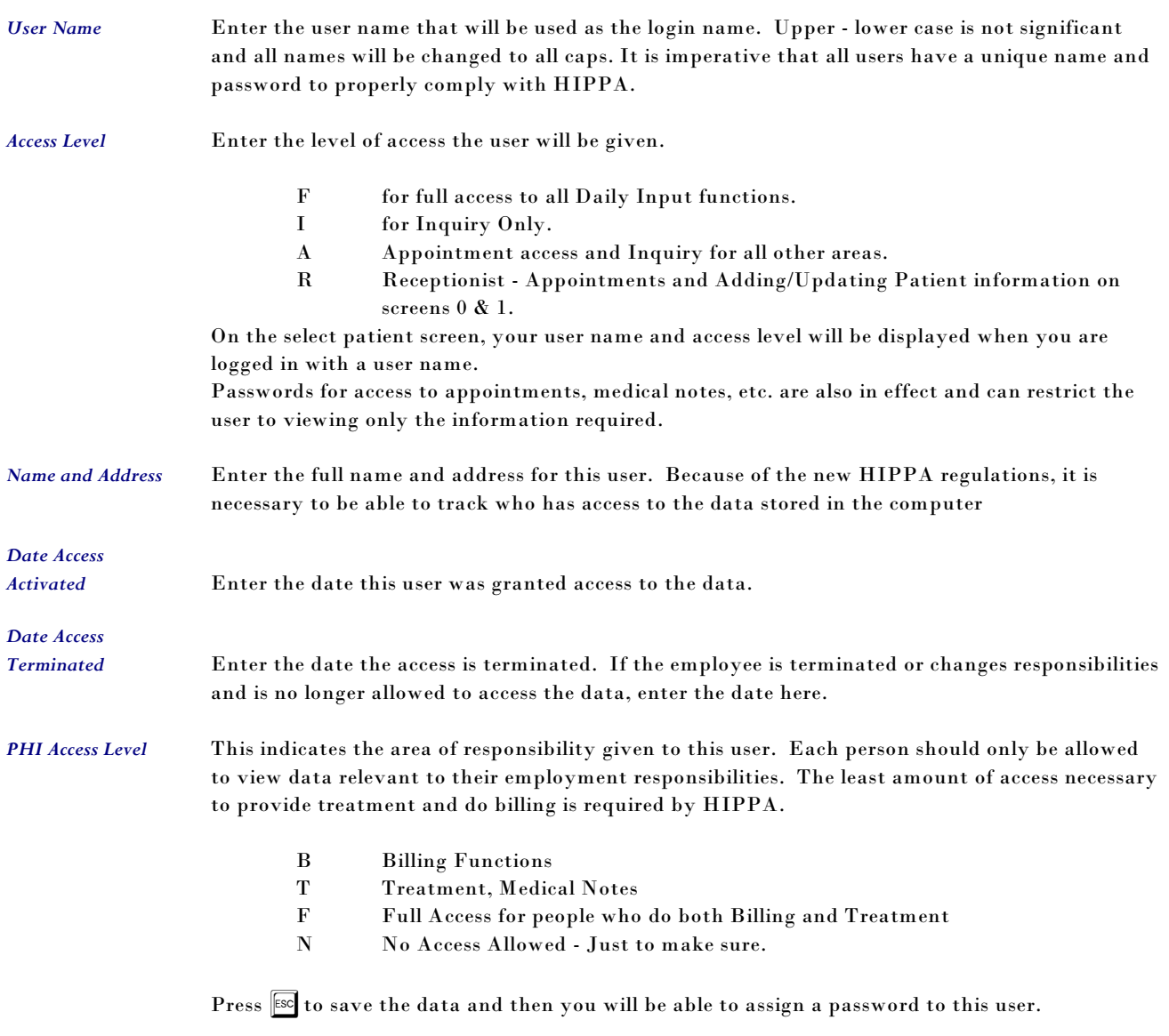

*Access Allowed* Enter  $\boxed{Y}$  if this user is allowed to access output formats that are for administration use only. Since each output is now designed to have a security setting, they can be controlled to allow an administrator only to print such a report. Great for financials or sensitive practice information.

*Password* Enter the password the user will use. It might be good if the user, entered their own password at this time.

A password must be entered twice to insure it is properly typed.

 This password, when entered correctly, will allow the user to enter data and access data under the given user name. If the passwords, are not going to be kept secret, this security is worthless. It will still mark each transaction done with the User ID.

This user name will be attached to each transaction entered, appointments made or deleted, and output functions. The level of access given this user now will control the data that the user is allowed to view or print. This is the central part of the HIPPA security and privacy requirements.

#### **Security measures each person can take to protect their identity on the computer.**

- 1. Keep your password secret.
- 2. Log off when you are not at the keyboard or near your computer.
- 3. Remove PHI data from the screen before you leave your computer.
- 4. Do not allow others to look over your shoulder when using the computer.

Notes;